# Dell S2419HM Guía del usuario

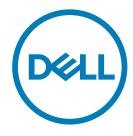

Modelo: S2419HM Modelo normativo: S2419HMt

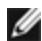

NOTA: Una NOTA indica información importante que ayuda a utilizar mejor el equipo.

PRECAUCIÓN: Una PRECAUCIÓN indica un daño potencial en el hardware o una pérdida de datos si no se siguen las instrucciones.

ADVERTENCIA: Una ADVERTENCIA indica que se pueden producir daños materiales o personales o, incluso, la muerte.

Copyright © 2018-2019 Dell Inc. o sus filiales. Todos los derechos reservados. Dell, EMC y otras marcas comerciales son marcas comerciales de Dell Inc. o sus filiales. Otras marcas comerciales pueden ser marcas comerciales de sus respectivos propietarios.

 $2019 - 10$ 

Rev. A02

# Contenido

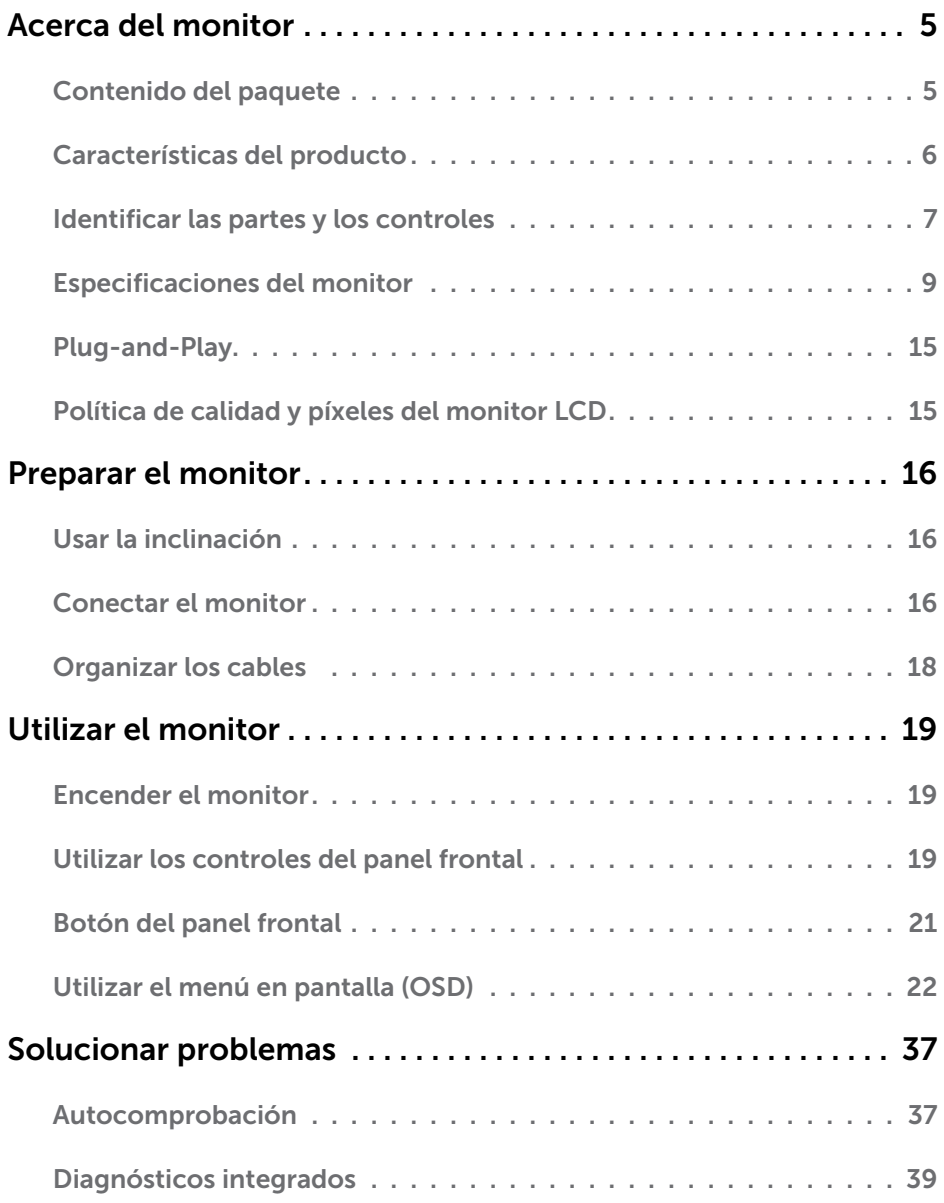

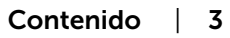

 $(\overline{DCL}$ 

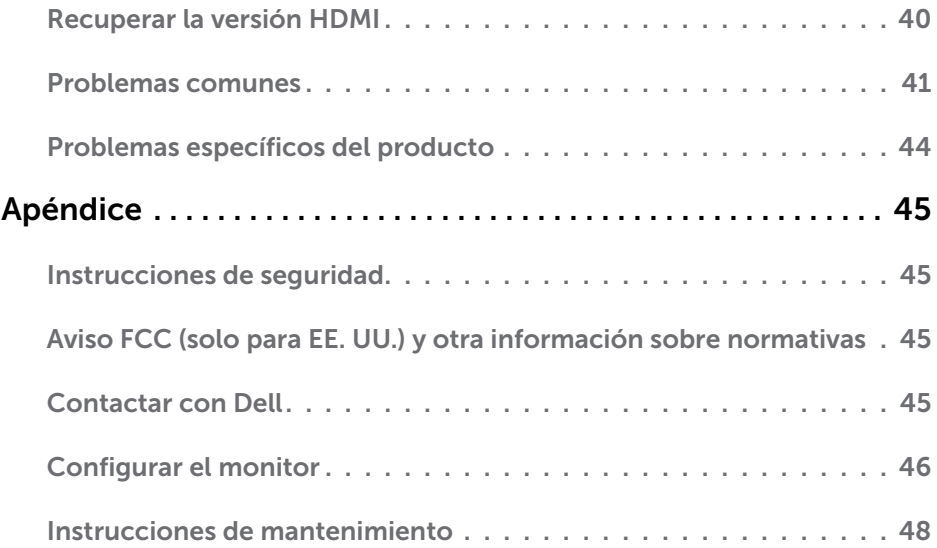

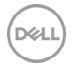

<span id="page-4-0"></span> $\overline{a}$ 

## Contenido del paquete

Su monitor se envía con los componentes que se muestran a continuación. Asegúrese de que ha recibido todos ellos y póngase en [contacto con Dell](#page-44-1) en caso de que algo falte.

NOTA: algunos artículos pueden ser opcionales y no incluirse con el monitor. Algunas funciones o medios pueden estar disponibles en ciertos países.

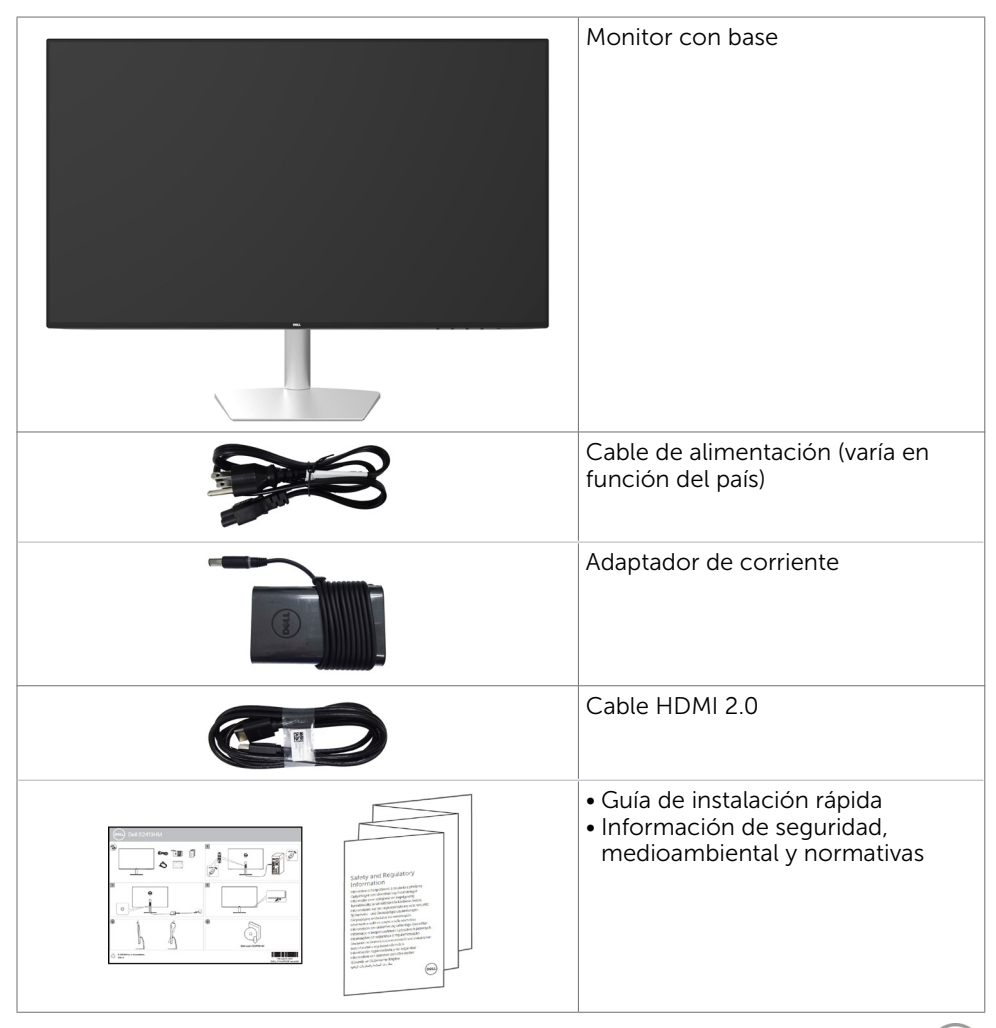

DEL

# <span id="page-5-0"></span>Características del producto

Las pantallas planas **Dell S2419HM** tienen una matriz activa, un transistor de película fina (TFT), pantalla de crisal líquido (LCD) y retroiluminación LED. Características del monitor:

- Pantalla con área de visualización de 60.45 cm (23.8 pulgadas) (medido diagonalmente). Resolución de 1920 x 1080 con compatibilidad con pantalla completa para bajas resoluciones.
- • Relación de contraste mega dinámico (8.000.000:1).
- • Ángulos de visualización con un alto espectro de color.
- • Capacidad de ajuste de inclinación.
- Funciones plug and play si son compatibles con el sistema.
- • Minimice las molestias oculares con una pantalla sin parpadeos.
- • Los posibles efectos a largo plazo de la emisión de luz azul procedente del monitor pueden dañar los ojos, así como causar fatiga o tensión ocular digital. La función ComfortView está diseñada para reducir la cantidad de luz azul emitida por el monitor para optimizar el confort ocular.
- • Alto intervalo dinámico adaptado apropiado para el uso del monitor.
- • Admite tecnología AMD FreeSync™.
- • Ajustes de menús en pantalla (OSD, On-Screen Display) que facilitan la configuración y la optimización de la pantalla.
- CFR/BFR/PVC reducido (sus placas de circuito están fabricadas con laminados que no contienen CFR/BFR/PVC).
- • Pantalla con la certificación TCO Certified.
- Compatibilidad con RoHS.
- Pantalla sin mercurio y cristal sin arsénico.
- Consumo de 0,5 W en modo de espera.

# <span id="page-6-0"></span>Identificar las partes y los controles

### Vista frontal

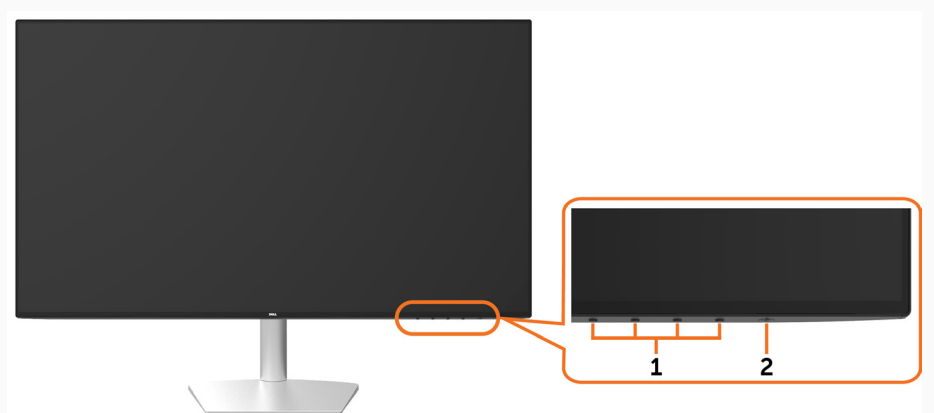

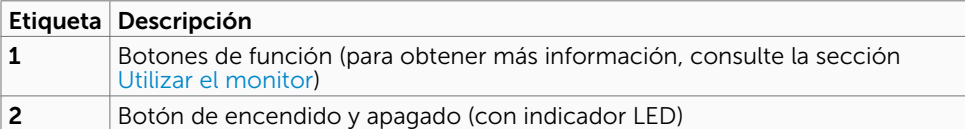

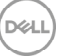

### Vistas posterior y lateral

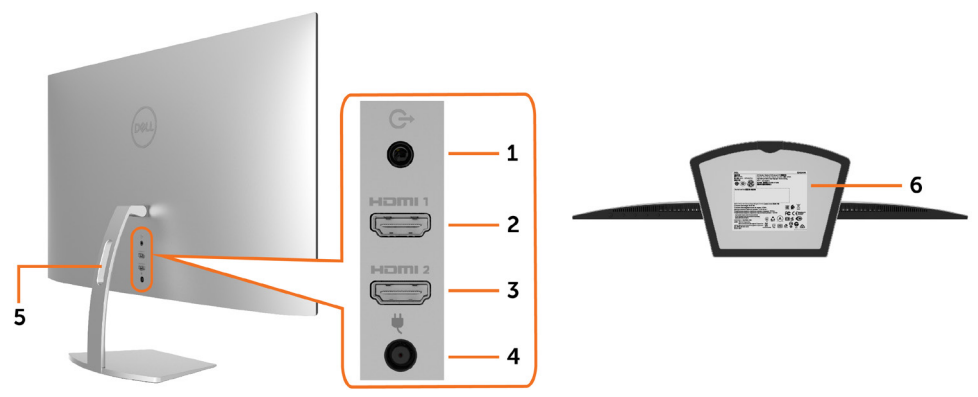

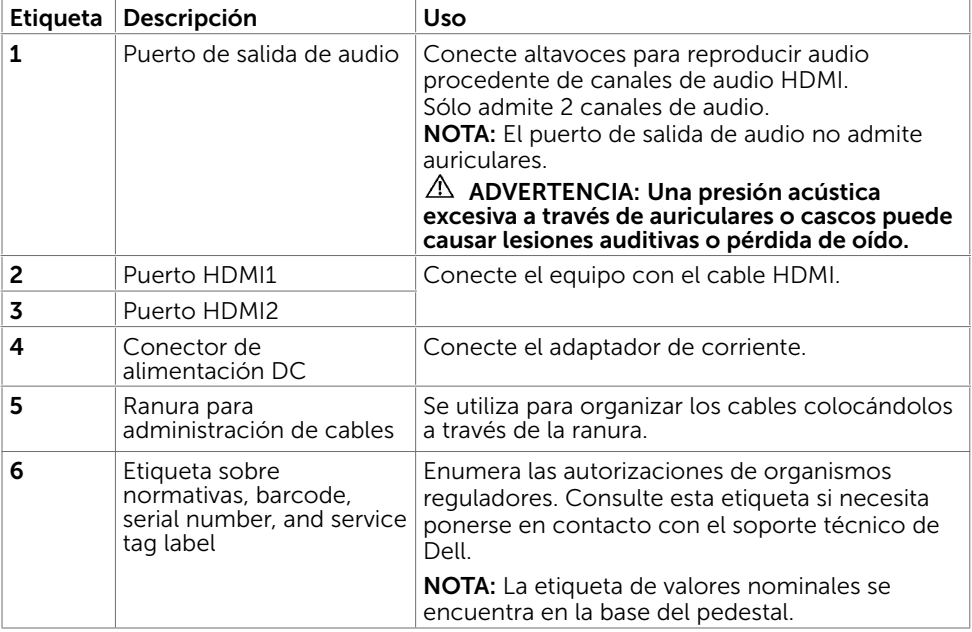

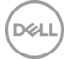

# <span id="page-8-1"></span><span id="page-8-0"></span>Especificaciones del monitor

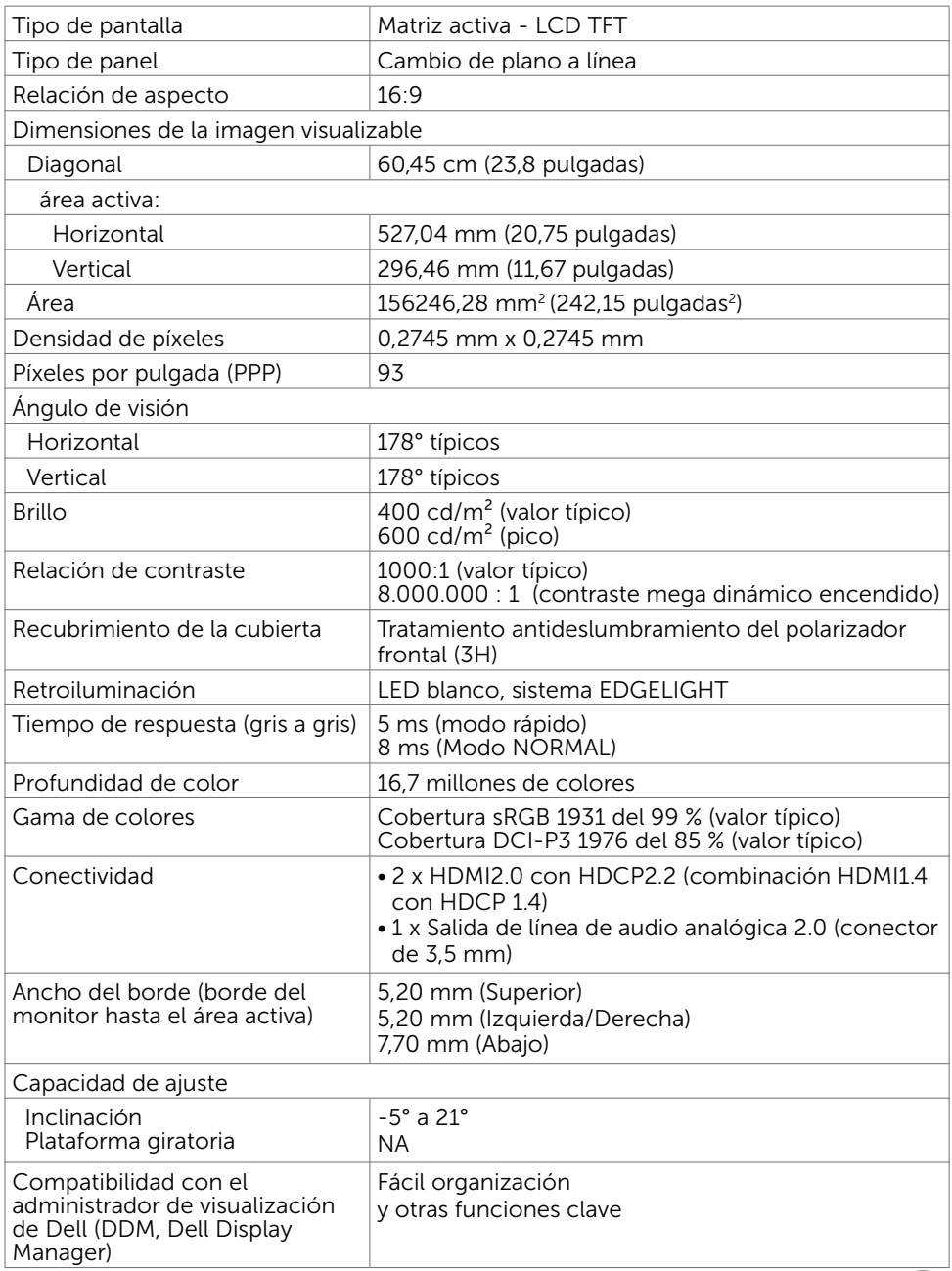

Acerca del monitor | 9

D&LI

## Resolución

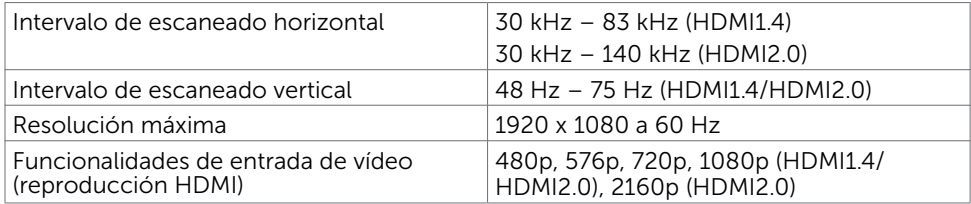

## Modos de visualización preconfigurados

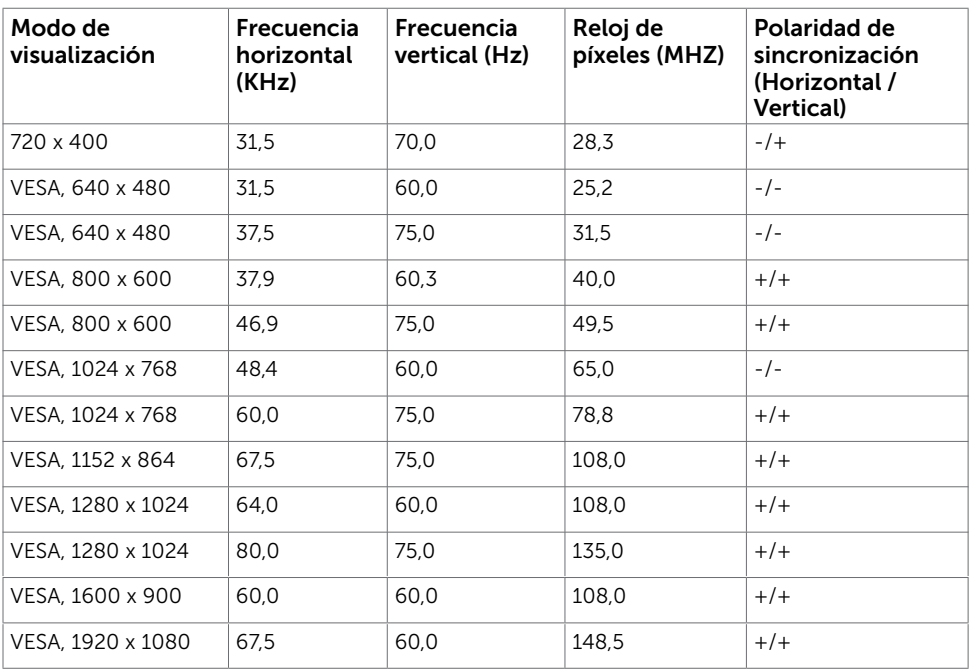

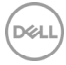

## Eléctrico

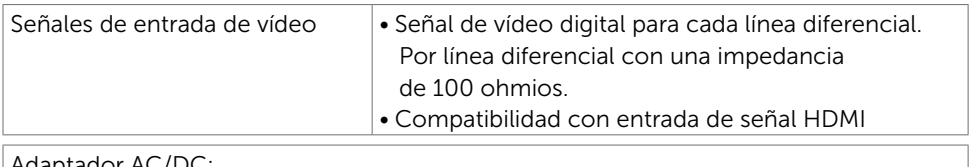

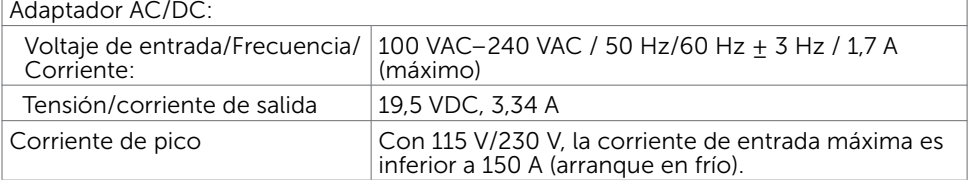

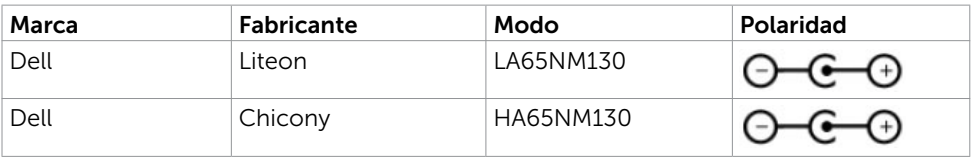

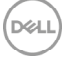

## Características físicas

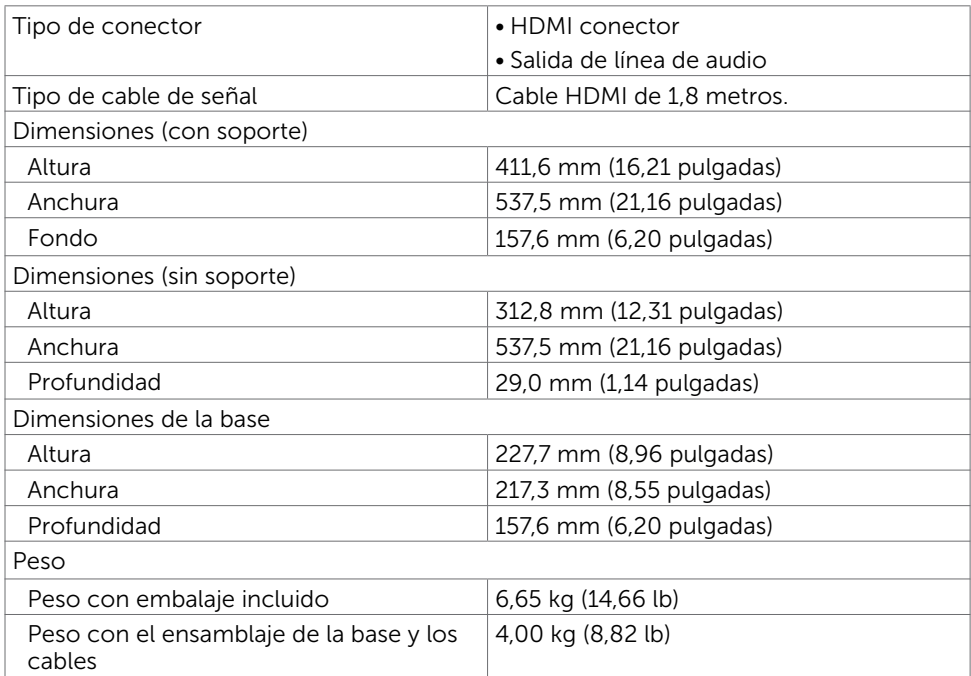

### Características medioambientales

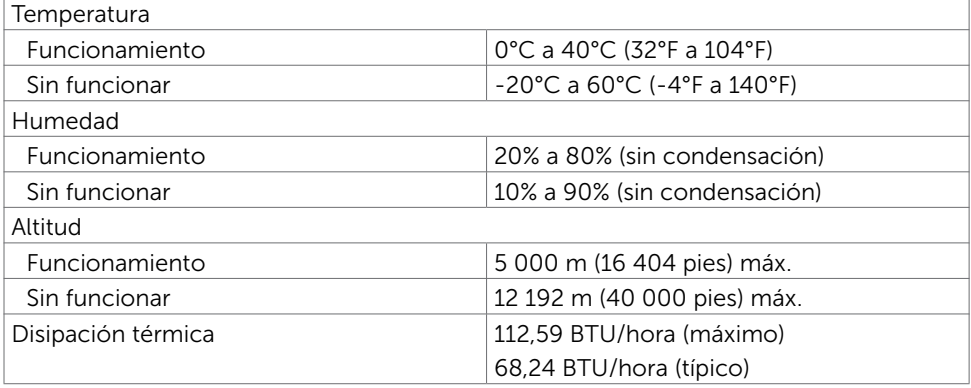

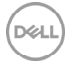

## <span id="page-12-0"></span>Modos de administración de energía

Si tiene una tarjeta gráfica compatible con DPM de VESA o software instalado en su PC, el monitor puede reducir automáticamente el consumo de energía cuando no lo use. Esto se denomina Modo de ahorro de energía.\* Si su PC detecta el uso del teclado, el ratón u otro dispositivo de entrada, el monitor reanudará el funcionamiento automáticamente. La tabla siguiente muestra el consumo de energía y los símbolos de esta función automática de ahorro de energía:

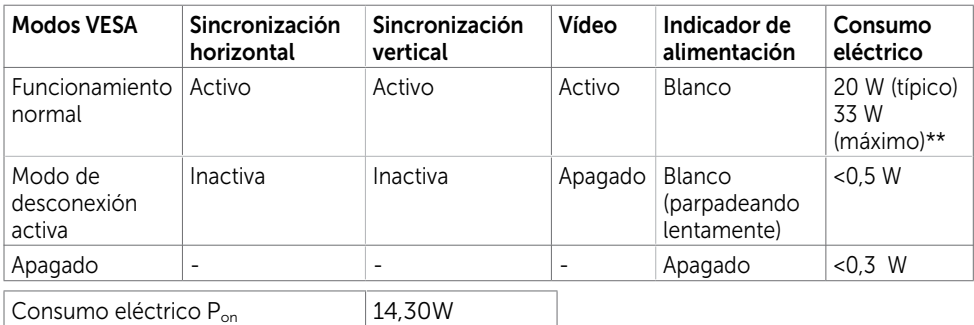

Consumo eléctrico total (TEC) 45,15 kWh

El menú OSD solamente funcionará en el modo de funcionamiento normal. Si pulsa cualquier botón en modo apagado-Activo, se mostrará el siguiente mensaje:

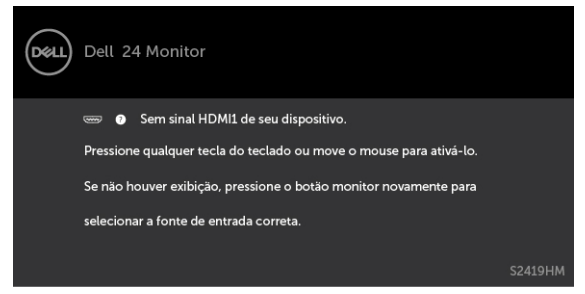

\*Solo se puede alcanzar un nivel de consumo de energía cero en modo APAGADO desconectando el cable de alimentación de la pantalla.

\*\*Consumo eléctrico máximo con luminancia máxima y USB activo. Este documento es solamente informativo y refleja un rendimiento de laboratorio. Su producto podría rendir de manera diferente, dependiendo del software y los componentes y periféricos que adquirió, y no tendremos la obligación de actualizar dicha información. Consecuentemente, el cliente no deberá apoyarse en esta información a la hora de tomar decisiones sobre tolerancias eléctricas o relacionadas. No se expresa ni se sugiere una garantía sobre precisión o integridad.

Active su PC y el monitor para obtener acceso al menú OSD.

### **M** NOTA:

P<sub>on</sub>: el consumo eléctrico del Modo On (encendido) medido con referencia al método de prueba de Energy Star.

TEC: consumo eléctrico total en kWh medido con referencia al método de prueba de Energy Star.

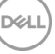

## Asignaciones de contactos\_Puerto HDMI

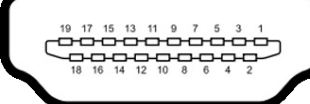

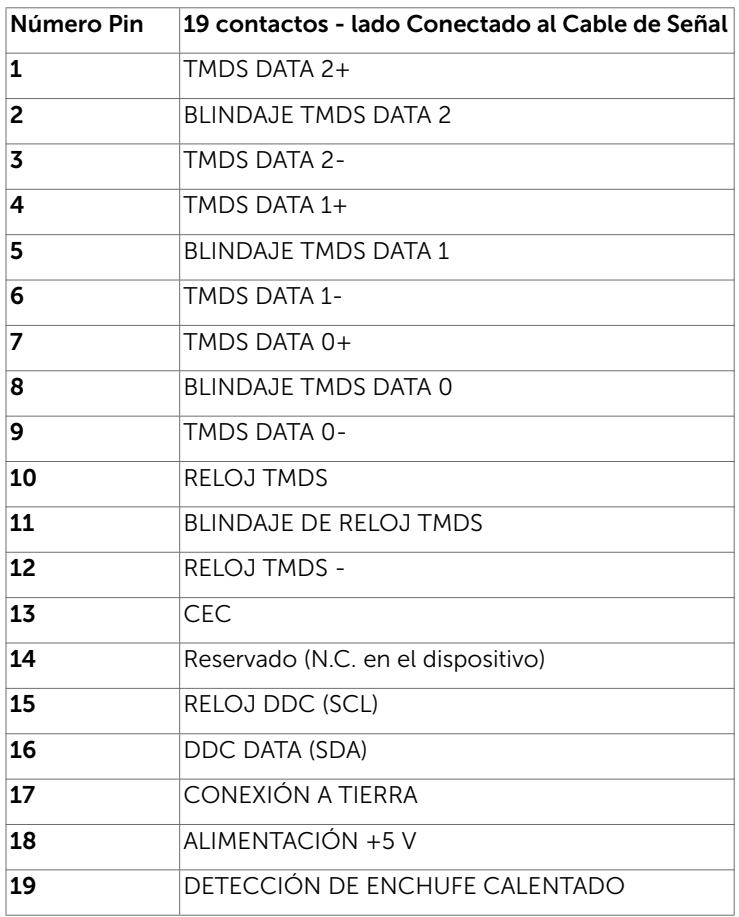

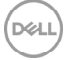

# <span id="page-14-0"></span>Plug-and-Play

Puede instalar el monitor con cualquier sistema compatible con la funcionalidad Plugand-Play (Conectar y listo). El monitor proporciona automáticamente a su PC los datos de identificación de visualización extendida (EDID, Extended Display Identification Data) utilizando protocolos de canal de datos de visualización (DDC, Display Data Channel) para que el sistema pueda configurarse automáticamente y optimizar la configuración del monitor. Muchas de las instalaciones del monitor son automáticas. Puede seleccionar configuraciones diferente según lo desee. Para más información sobre cómo cambiar la configuración del monitor, consulte [Manejando el monitor](#page-18-1).

# Política de calidad y píxeles del monitor LCD

Durante el proceso de fabricación del monitor LCD, es poco frecuente que uno o varios píxeles se queden fijos en un estado invariable. Éstos no son fáciles de ver y no afectan a la calidad de la pantalla o su utilización. Para obtener más información acerca de la política de calidad y píxeles del monitor Dell, consulte el sitio de soporte técnico de Dell en: <http://www.dell.com/support/monitors>.

**DEL** 

## Usar la inclinación

<span id="page-15-0"></span> $\overline{a}$ 

Puede inclinar el monitor hasta conseguir el ángulo de visualización más cómodo.

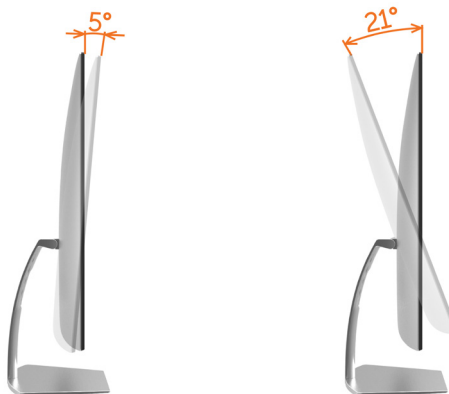

# <span id="page-15-1"></span>Conectar el monitor

 $\triangle$  ADVERTENCIA: Siga las [instrucciones de seguridad](#page-44-2) antes de realizar ningún procedimiento en esta sección.

Para conectar el monitor al equipo:

- 1 Apaque el ordenador.
- 2 Conecte el cable HDMI de su monitor al equipo.

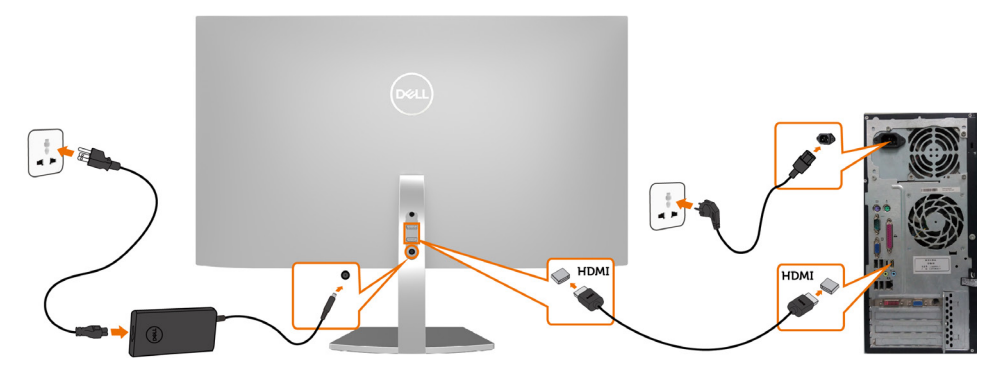

- 3 Encienda el monitor.
- 4 Selecciones la fuente de entrada correcta en el Menú OSD del monitor y encienda el ordenador.

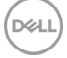

### Requisitos para ver o reproducir contenido HDR

(1) A través de DVD Ultra BluRay o consolas de juego

 Asegúrese de que el reproductor de DVD y las consolas de juego cuentan con la funcionalidad HDR (por ejemplo, Panasonic DMP-UB900, x-Box One S y PS4 Pro). Descargue e instale el controlador de la tarjeta gráfica apropiado (para aplicaciones de PC). Consulte la información que se muestra a continuación.

#### (2) A través de PC

 Asegúrese de que la tarjeta gráfica utilizada es compatible con HDR [por ejemplo con HDMI2.0a (con la opción HDR) y que el controlador gráfico HDR está instalado]. Se debe utilizar una aplicación de reproductor con funcionalidad HDR, por ejemplo, Cyberlink PowerDVD 17, Windows 10 Movies y una aplicación de televisión.

 Por ejemplo, Dell XPS8910, Alienware Aurora R5, incluidos con las siguientes tarietas gráficas.

 Controlador de gráficos de Dell con compatibilidad con HDR: Consulte el sitio de soporte técnico de Dell [\(http://www.dell.com/support/monitors](http://www.dell.com/support/monitors)) para descargar el controlador de gráficos más reciente compatible con la reproducción HDR para su equipo de sobremesa o portátil.

#### Nvidia

 Tarjetas gráficas de Nvidia con funcionalidad HDR: GTX1070, GTX1080, P5000, P6000, etc. Para obtener un intervalo completo de tarjetas gráficas de Nvidia con funcionalidad HDR, visite el sitio web de Nvidia www.nvidia.com. Controlador compatible con el modo de reproducción a pantalla completa (por ejemplo juegos de PC, reproductores UltraBluRay),

HDR en el sistema operativo Win10 Redstone 2: 384,76 o posterior.

#### AMD

 Tarjetas gráficas AMD con funcionalidad HDR: RX480, RX470, RX460, WX7100, WX5100, WX4100, etc. Para obtener un intervalo completo de tarjetas gráficas AMD con funcionalidad HDR, visite el sitio web www.amd.com. Consulte la información de soporte del controlador HDR y descargue el controlador más reciente del sitio web www.amd.com.

#### Intel (gráficos integrados)

 Sistema con funcionalidad HDR: CannonLake o posterior Reproductor HDR adecuado: Windows 10 Movies y aplicación de TV Sistema operativo con compatibilidad con HDR: Windows 10 Redstone 3 Controlador con compatibilidad con HDR: visite [downloadcenter.intel.com](http://downloadcenter.intel.com)  para obtener el controlador HDR más reciente

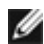

NOTA: La reproducción HDR a través del sistema operativo (por ejemplo, reproducción de HDR en una ventana dentro del escritorio) requiere Win 10 Redstone 2 o posterior con aplicaciones de reproductor apropiadas(por ejemplo, PowerDVD17). La reproducción de contenido protegido requerirá el

software y/o hardware DRM adecuado(por ejemplo, Microsoft Playready™). Consulte el sitio web de Microsoft para obtener información sobre compatibilidad con HDR.**D**ELL

## <span id="page-17-0"></span>Organizar los cables

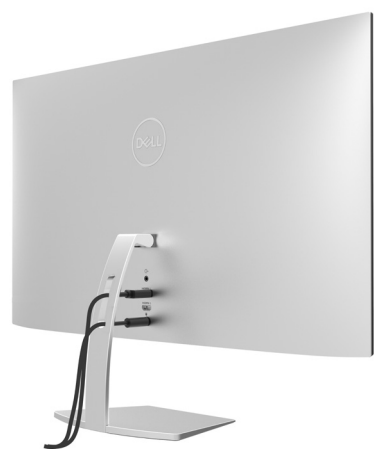

Tras acoplar todos los cables necesarios a su monitor y PC, (consulte la sección [Conectar el monitor](#page-15-1) correspondiente a la conexión de los cables), organice todos ellos tal y como se muestra anteriormente.

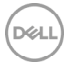

## Encender el monitor

<span id="page-18-1"></span><span id="page-18-0"></span> $\overline{a}$ 

Pulse el botón para encender el monitor.

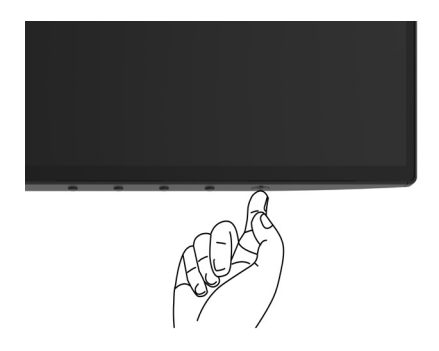

## Utilizar los controles del panel frontal

Utilice los botones situados en el panel frontal del monitor para ajustar las características de la imagen que se muestra en pantalla. A la vez que utiliza estos botones para ajustar los controles, el menú OSD muestra los valores numéricos de las características mientras van cambiando.

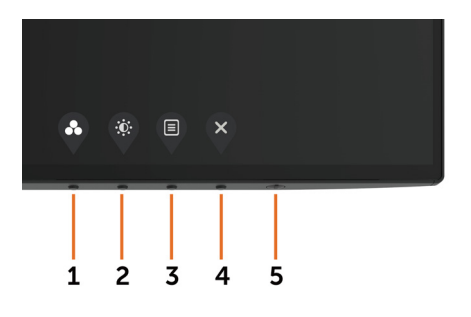

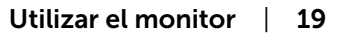

**DEL** 

La siguiente tabla describe los botones del panel frontal:

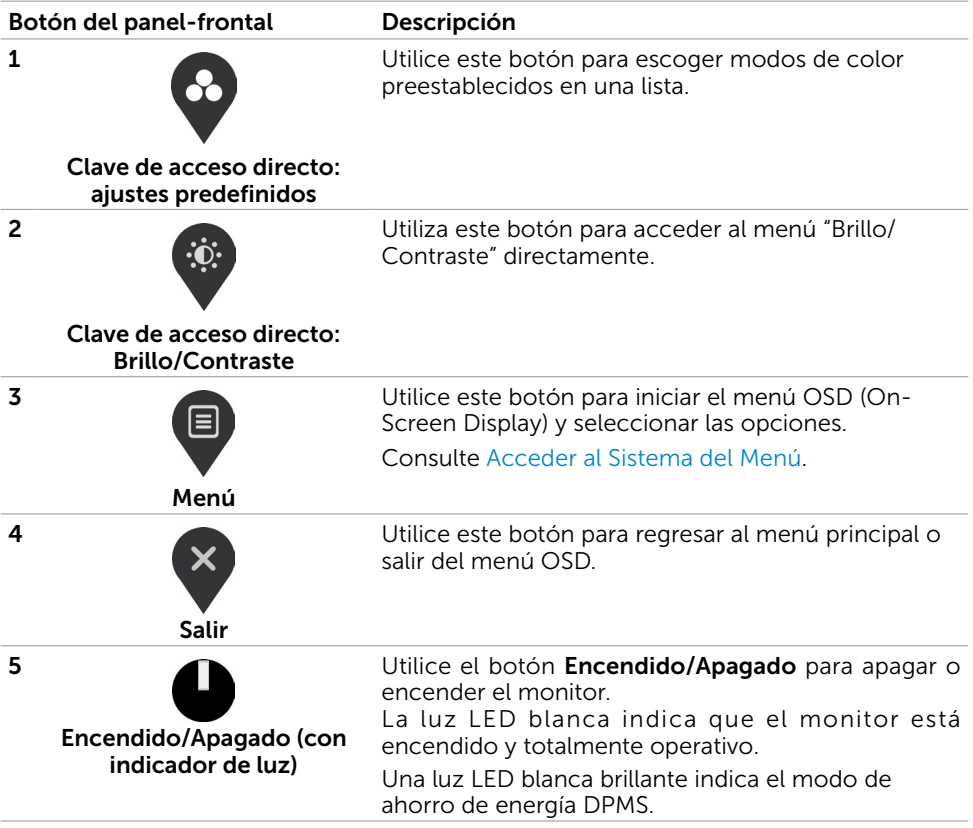

# <span id="page-20-0"></span>Botón del panel frontal

Utilice los botones situados en el panel frontal del monitor para ajustar la configuración de la imagen.

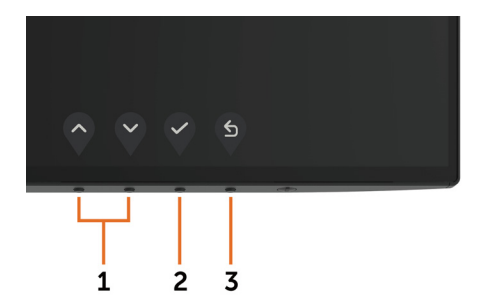

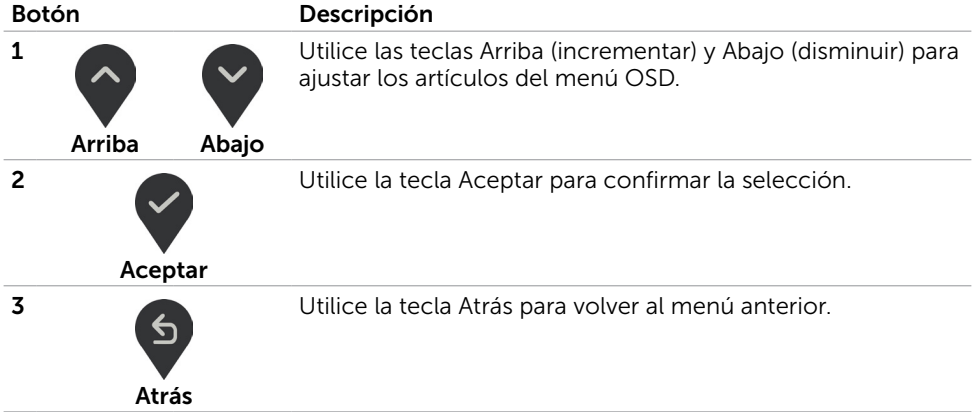

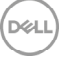

# <span id="page-21-2"></span><span id="page-21-0"></span>Utilizar el menú en pantalla (OSD)

### <span id="page-21-1"></span>Acceder al sistema de menú

NOTA: Cualquier cambio que haga utilizando el menú OSD es automáticamente guardado si se desplaza a otro menú OSD, si sale de él o si espera que el menú OSD desaparezca.

1 Presione el botón  $\Box$  para abrir el menú OSD y mostrar el menú principal.

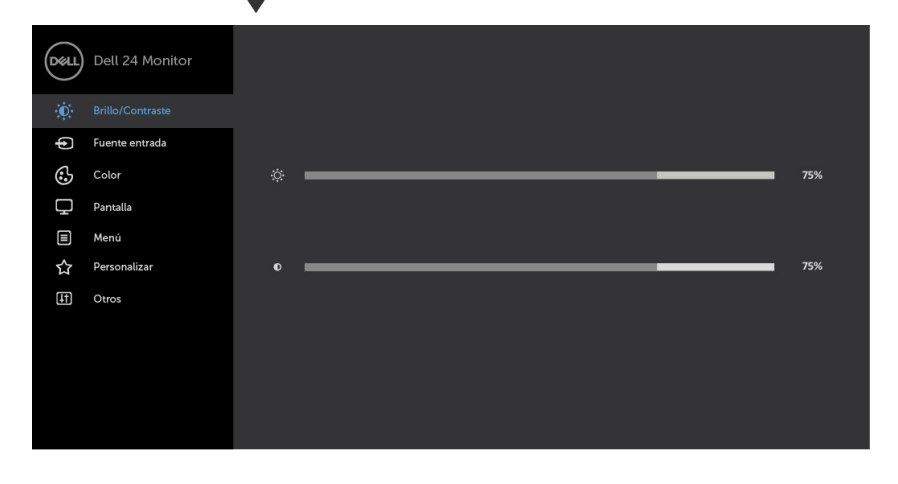

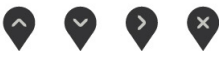

- 2 Pulse el botón  $\diamondsuit$  y el  $\diamondsuit$  para desplazarse entre las opciones. A medida que se mueve de un icono a otro, el nombre de la opción se resalta.
- 3 Pulse el botón  $\{$  o el  $\leq$  o el  $\leq$  una vez para activar la opción destacada.
- 4 Presione los botones  $\left\langle \cdot \right\rangle_V$  para seleccionar el parámetro que desee.
- 5 Presione el botón  $\langle \cdot \rangle$  para entrar en la barra deslizante y, a continuación, utilice los botones  $\bigcirc$  o  $\bigcirc$  conforme a los indicadores del menú para realizar los cambios.
- 6 Seleccione  $\bigcirc$  para volver al menú anterior o  $\bigvee$  para aceptar y volver al menú anterior.

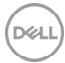

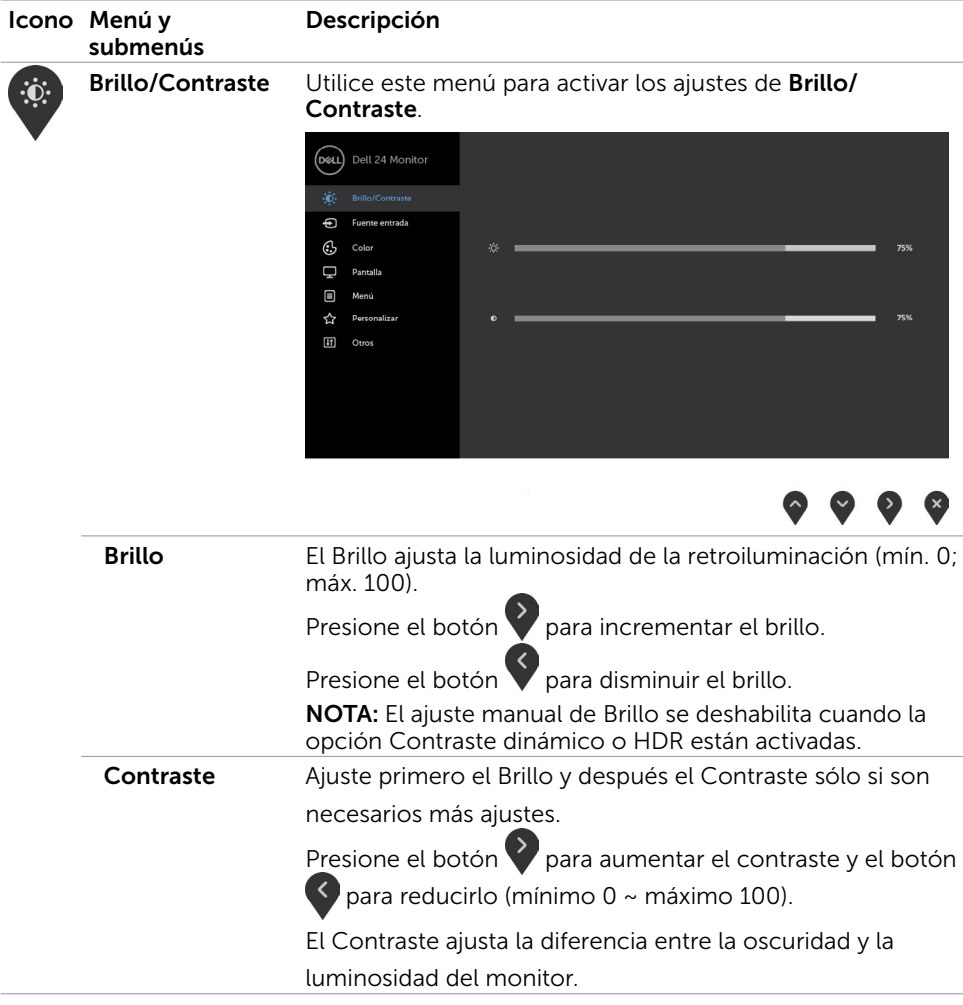

<span id="page-23-0"></span>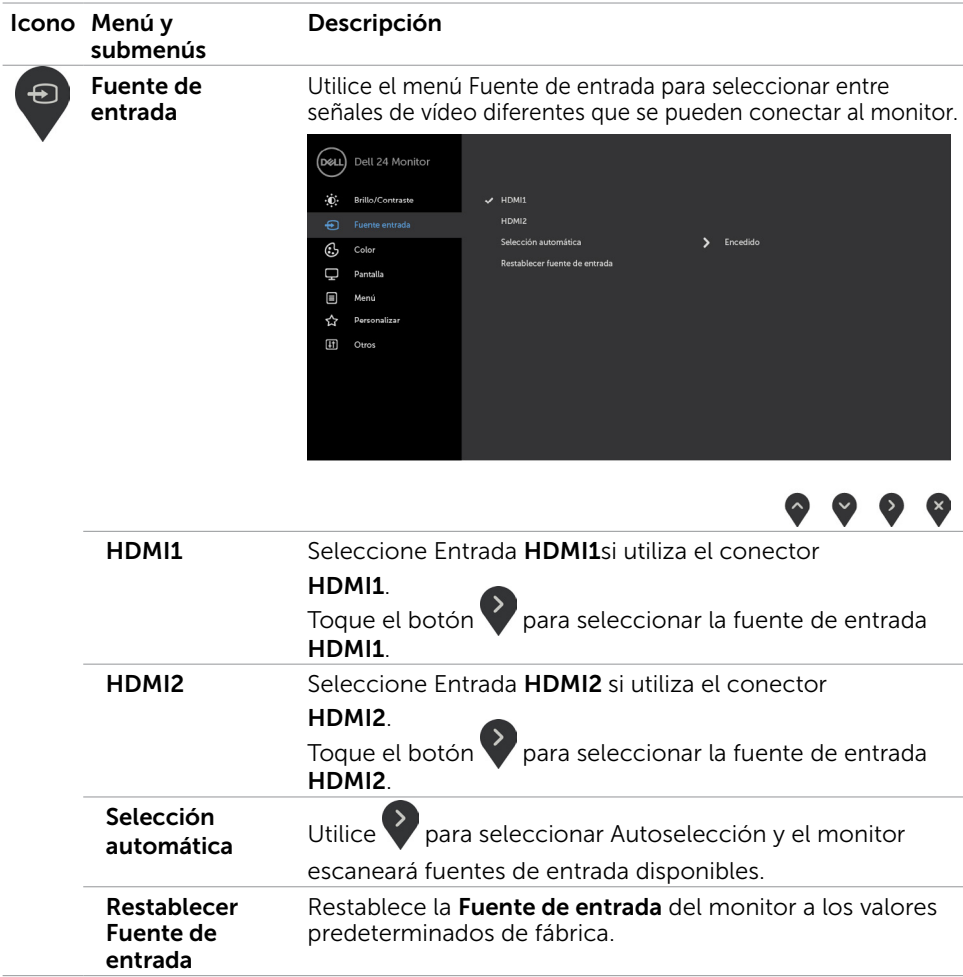

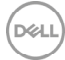

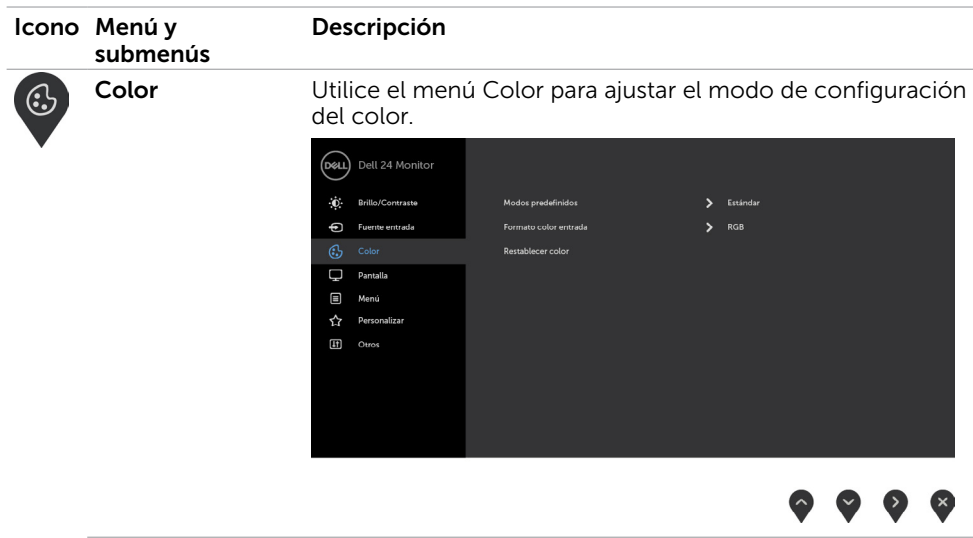

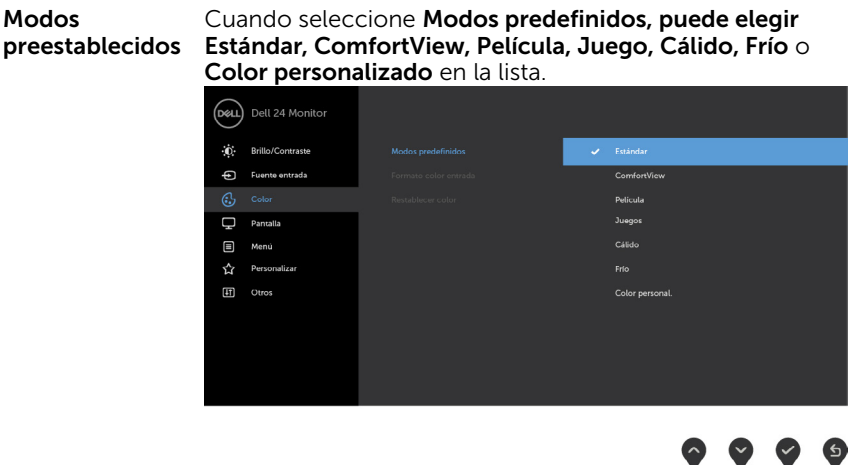

- **· Estándar:** Configuración de color por defecto. Se trata del modo preestablecido predeterminado.
- ComfortView:Permite reducir el nivel de luz azul emitida por la pantalla para que la visualización resulte más cómoda para sus ojos. NOTA: Para reducir el riesgo de tensión ocular y dolor de cuello, brazos, espalda y hombros producidos por el uso del monitor durante prolongados períodos de tiempo, le recomendamos que: Coloque la pantalla a una distancia de entre 50-70
	- cm (20 a 28 pulgadas) de sus ojos.

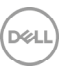

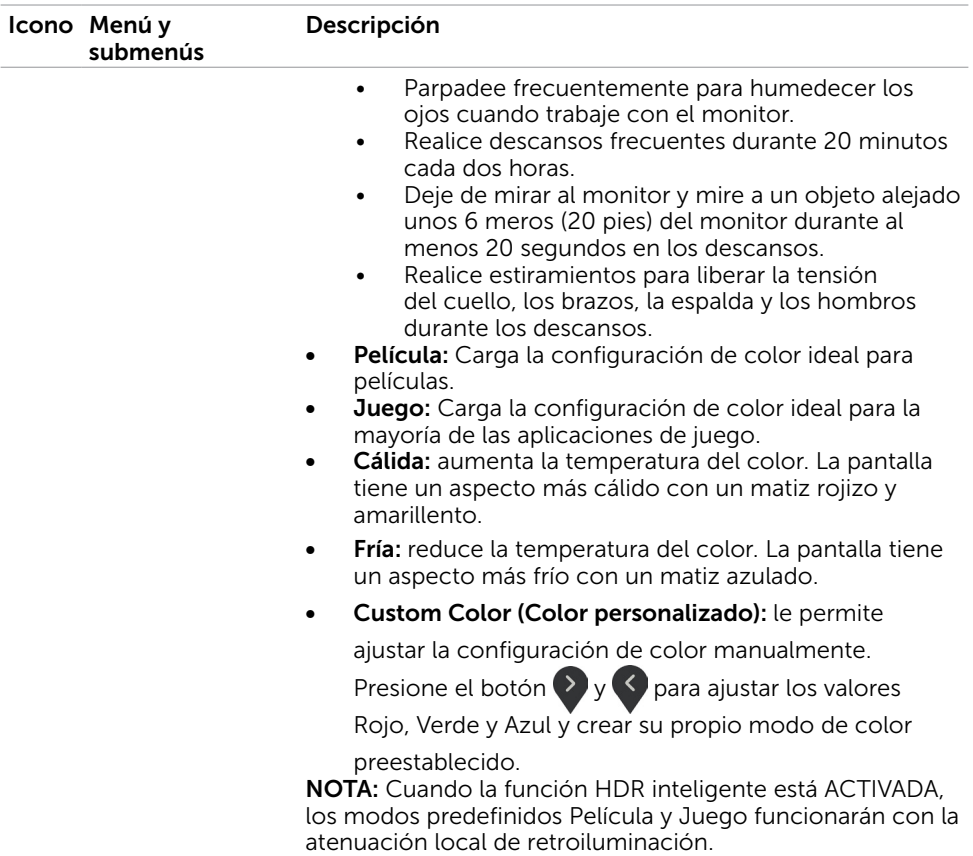

 $(\sim$ 

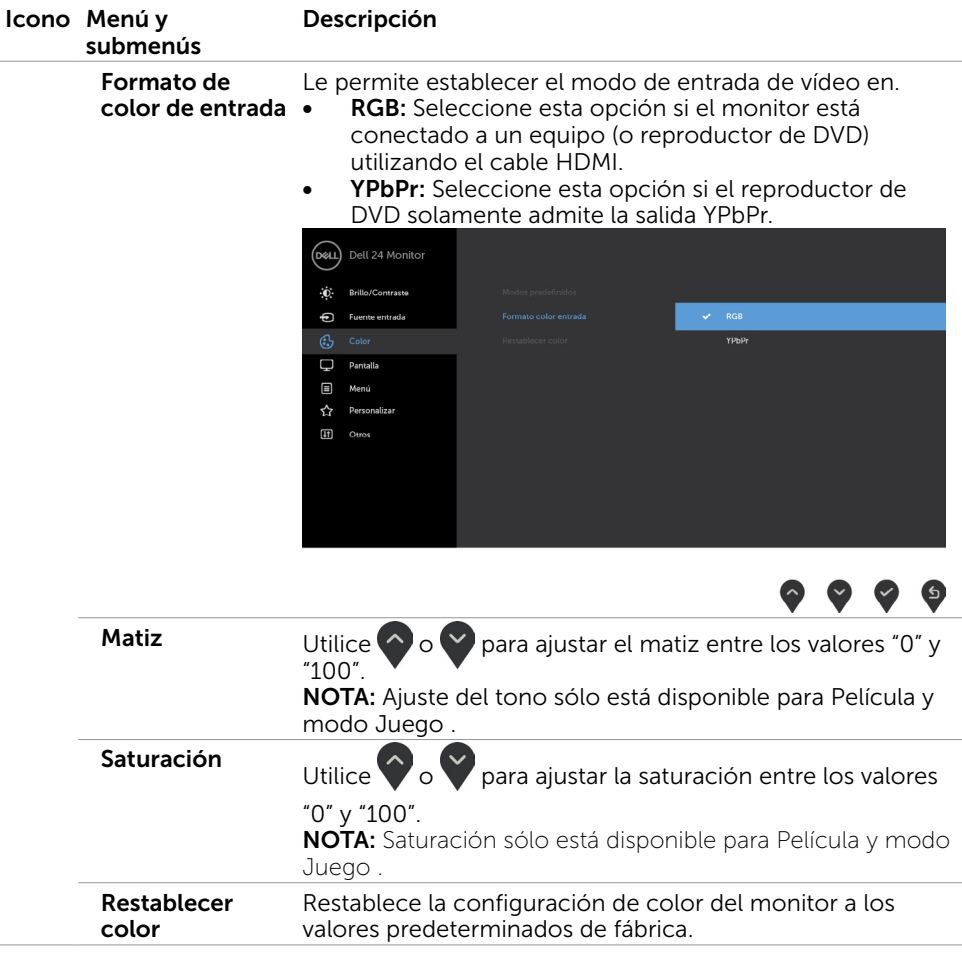

(dell

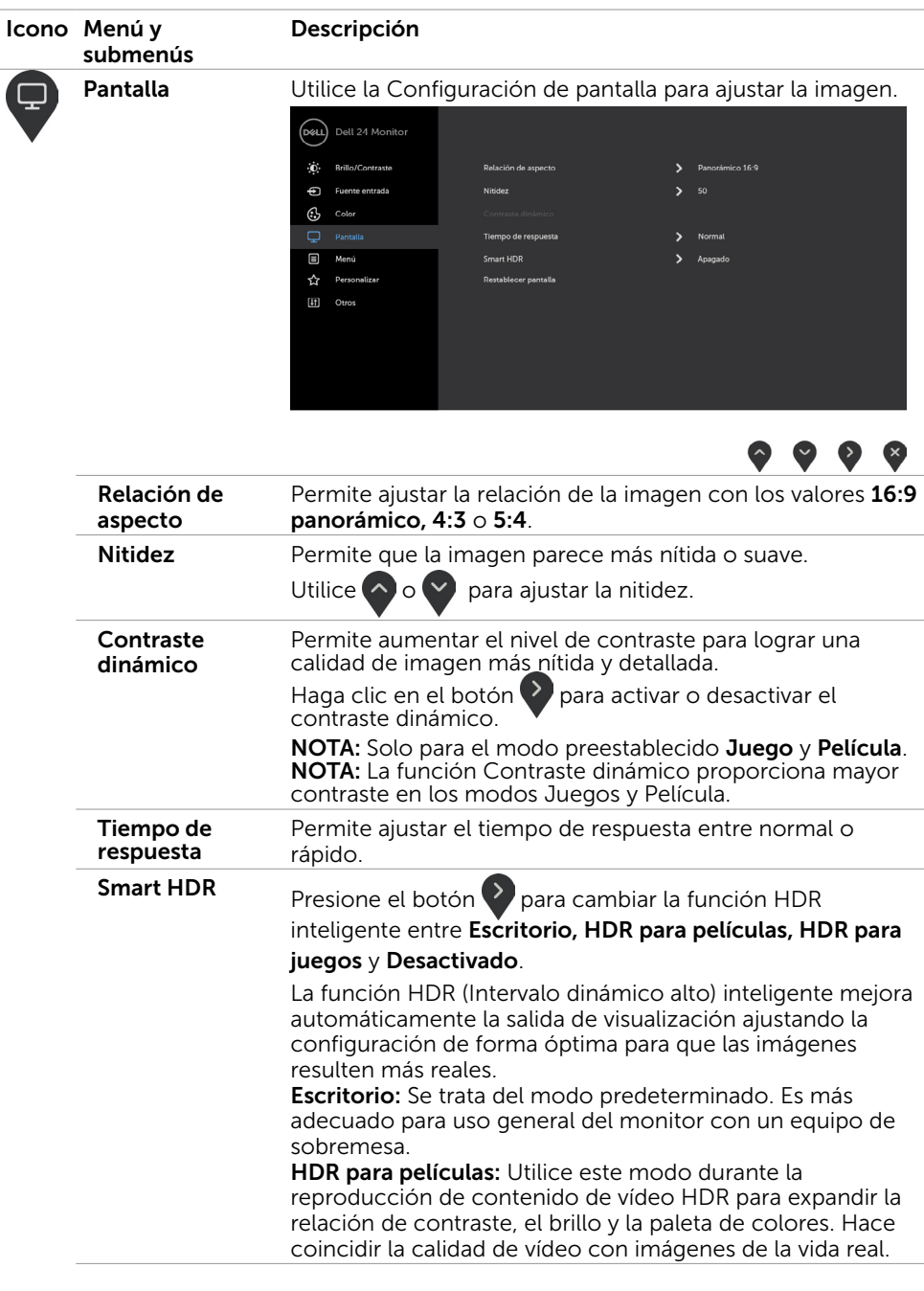

28 | Utilizar el monitor

 $(\overline{DCL}$ 

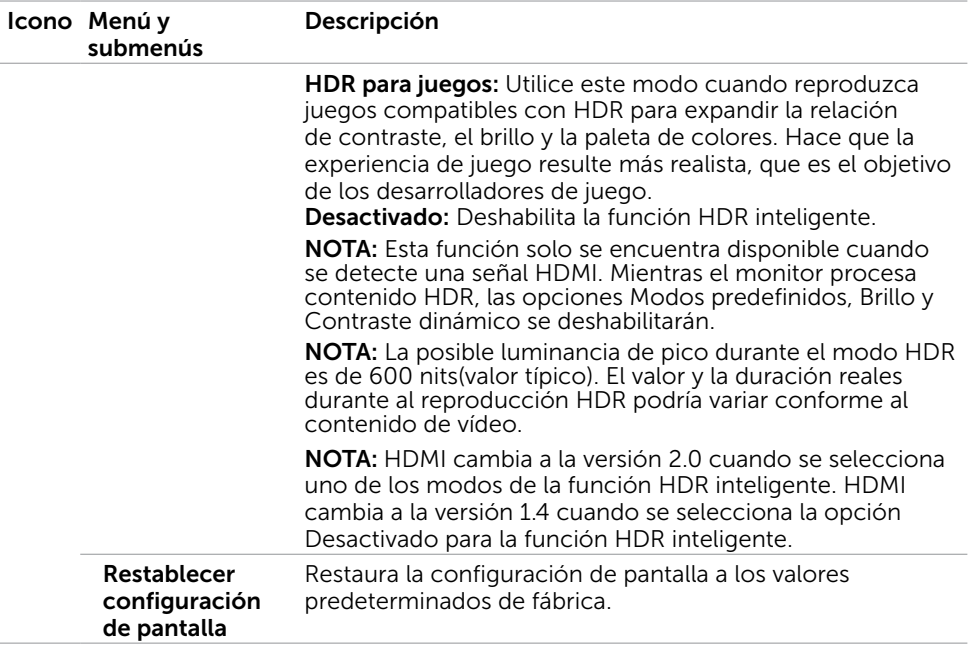

 $(\alpha)$ 

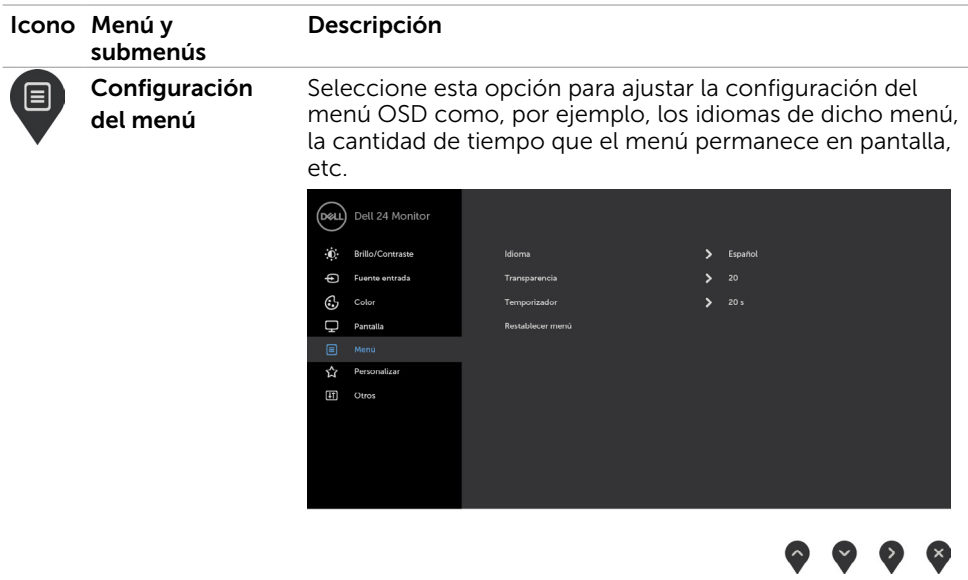

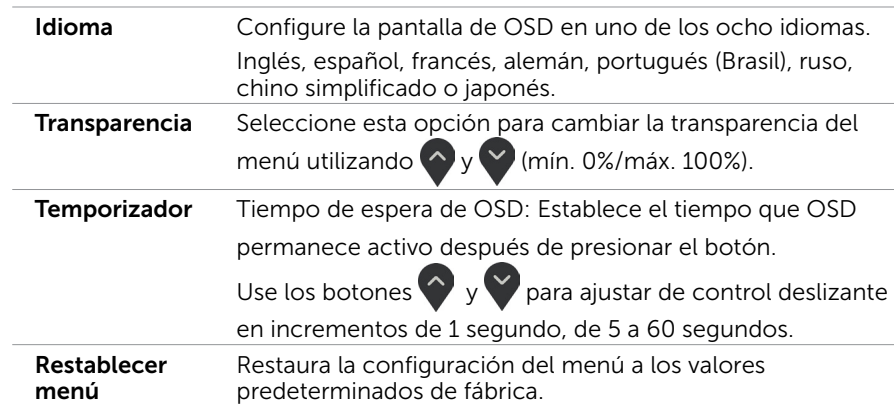

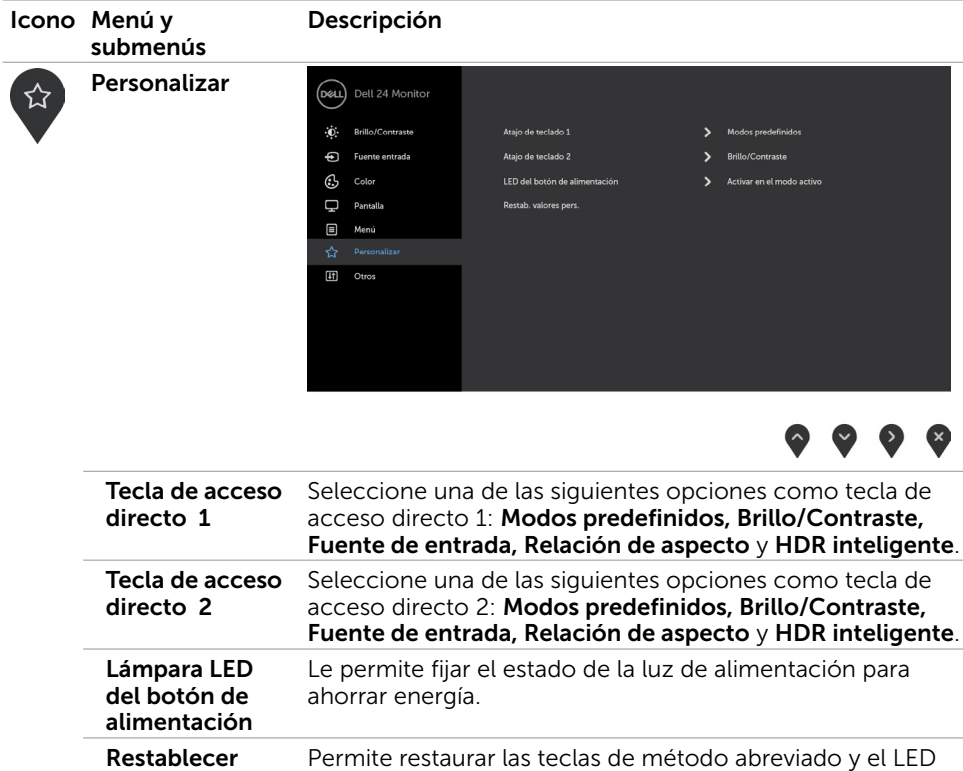

personalización del botón de alimentación a los ajustes predeterminados de

fábrica.

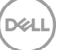

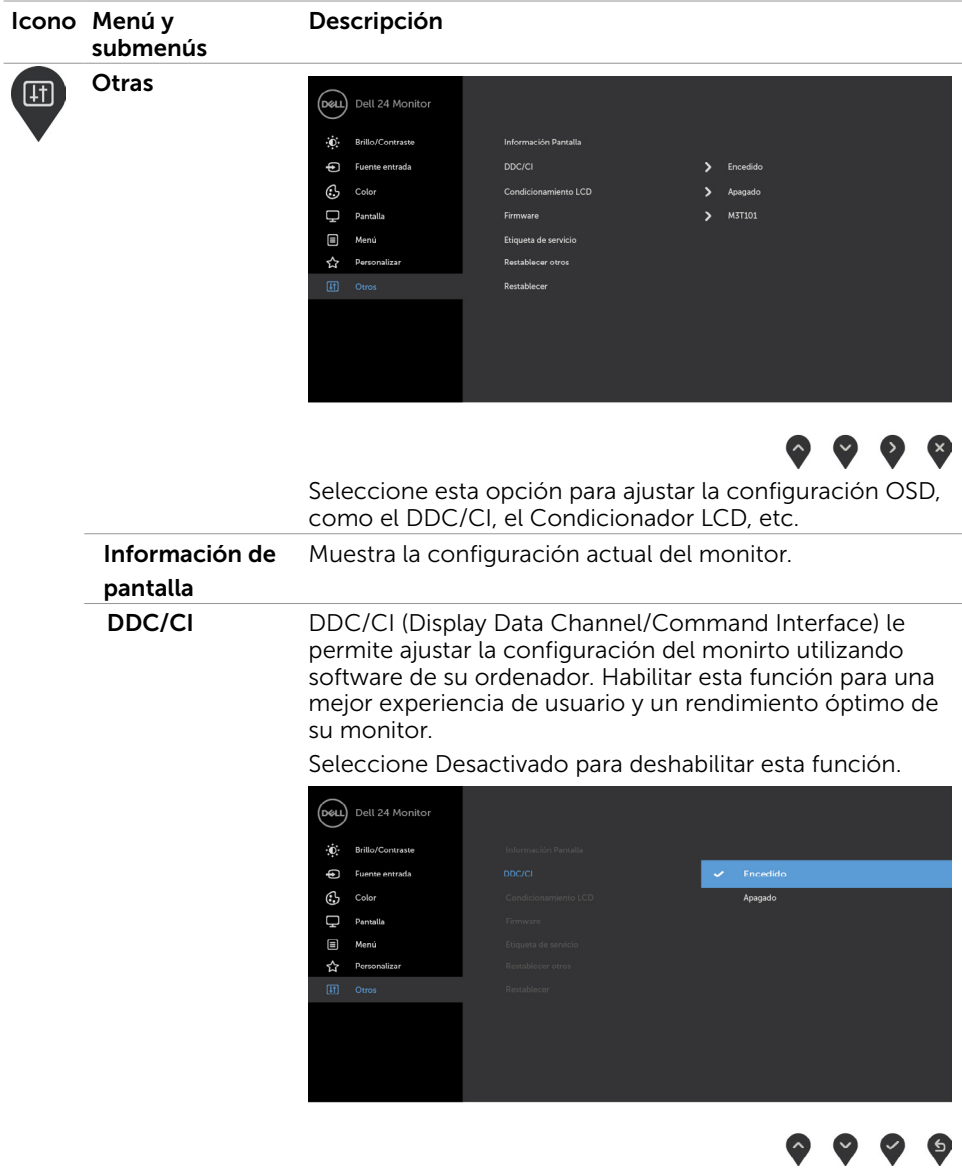

 $(\overline{DCL}$ 

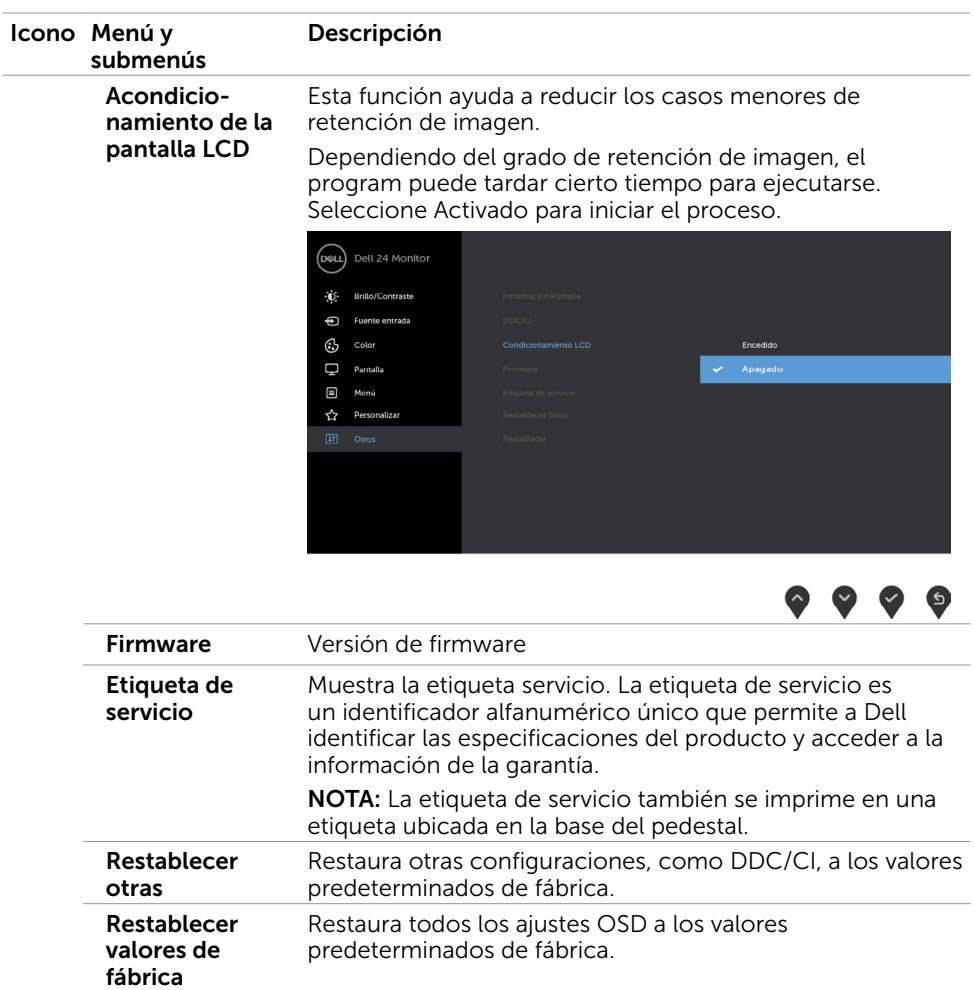

 $(x)$ 

### Mensajes de advertencia OSD

Cuando la función **Contraste dinámico** está habilitada (en estos modos predefinidos: Juego o Película), el ajuste manual de brillo está deshabilitado.

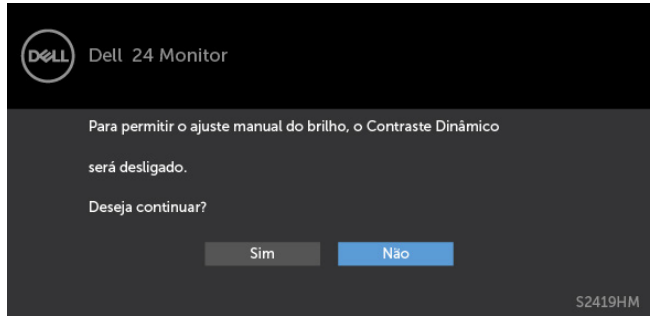

Cuando el monitor no admita un determinado modo de resolución, aparecerá el siguiente mensaje:

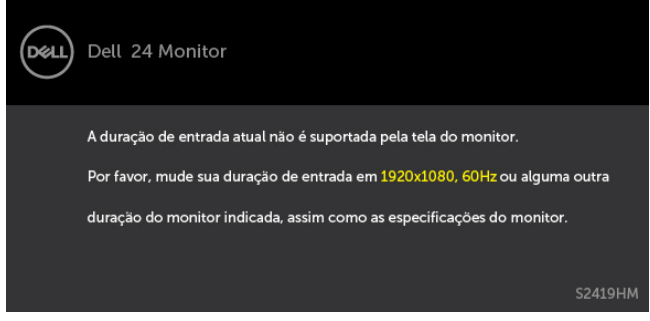

Esto significa que el monitor no puede sincronizarse con la señal que está recibiendo desde el PC. Consulte la sección [Especificaciones del monitor](#page-8-1) para conocer los intervalos de frecuencia horizontal y vertical que puede manejar este monitor. El modo recomendado es 1920 x 1080.

Aparecerá el siguiente mensaje antes de que la función DDC/CI se deshabilite.

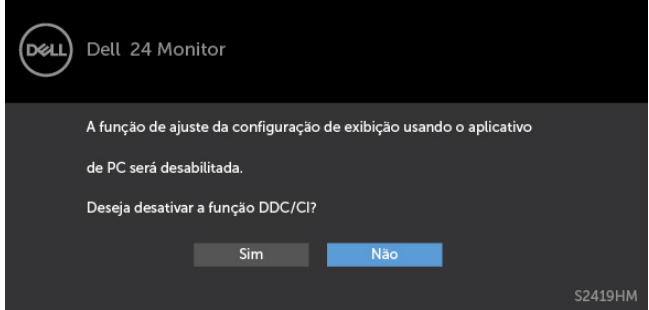

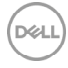

Cuando el monitor entre en Modo de ahorro de energía se mostrará el siguiente mensaje:

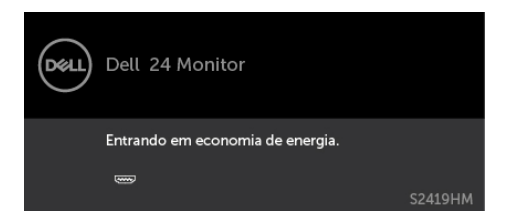

Active su ordenador y reactive el monitor para acceder al menú [OSD.](#page-21-2) Si presiona cualquier botón que no sea el de alimentación, aparecerá uno de los siguientes mensajes en función de la entrada seleccionada:

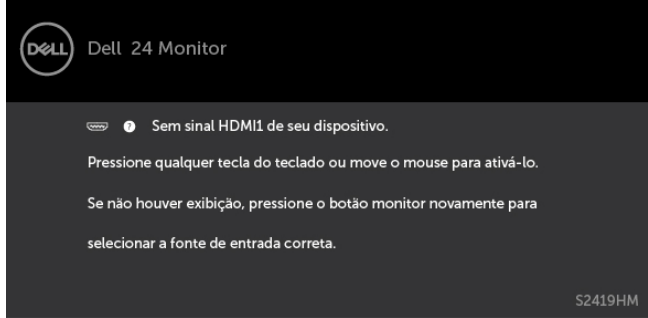

Cuando el usuario intenta cambiar el modo predefinido cuando la opción HDR inteligente está establecida en ACTIVADO, se muestra el siguiente mensaje:

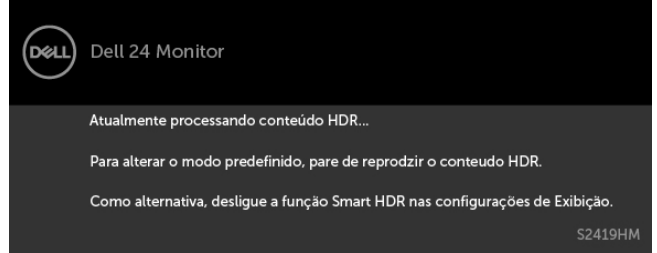

Cuando utilice el adaptador incorrecto o la excepción de conexión de adaptador, puede ver el siguiente mensaje:

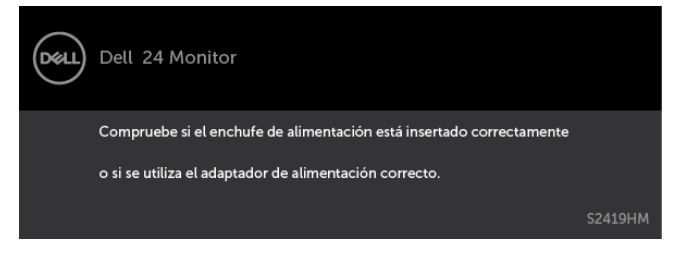

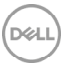

Si se selecciona la entrada HDMI1 o HDMI2 y el cable correspondiente no está conectado, aparece un cuadro de diálogo flotante como el que se muestra abajo.

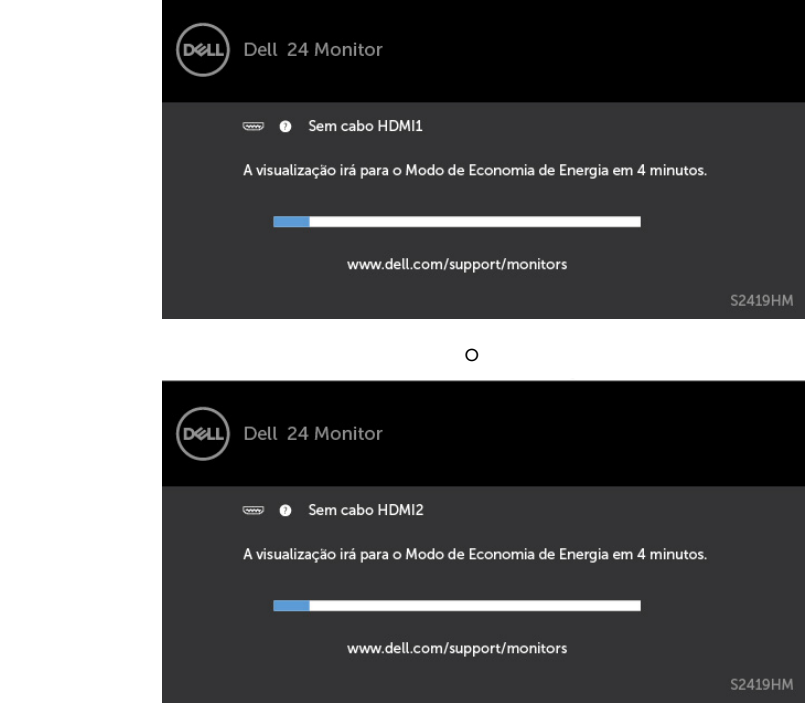

Para ayuda en solución de errores, consulte [Solución de Problemas.](#page-36-1)

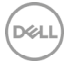

 $\triangle$  PRECAUCIÓN: antes de empezar con cualquiera de los procedimientos de esta sección, siga las [Instrucciones de seguridad](#page-44-2).

## Autocomprobación

<span id="page-36-1"></span><span id="page-36-0"></span> $\overline{a}$ 

El monitor le proporciona una función de comprobación automática que comprueba si el monitor funciona adecuadamente. Si el monitor y su PC están conectados correctamente, pero la pantalla del monitor permanece oscura, ejecute la comprobación automática del monitor llevando a cabo los pasos siguientes:

- 1 Apague el ordenador y el monitor.
- 2 Desenchufe el cable de vídeo de la parte posterior de su PC. Para garantizar el funcionamiento correcto de la opción Comprobación automática, quite tanto el cable digital como el cable analógico de la parte posterior del PC.
- 3 Encienda el monitor.

El cuadro de diálogo flotante debe aparecer en la pantalla (contra un fondo negro) si el monitor no detecta una señal de vídeo y funciona correctamente. En el modo de comprobación automática, el LED de alimentación permanece iluminado en color blanco. Además, en función de la entrada seleccionada, uno de los cuadros de diálogo que se muestra a continuación recorrerá continuamente la pantalla.

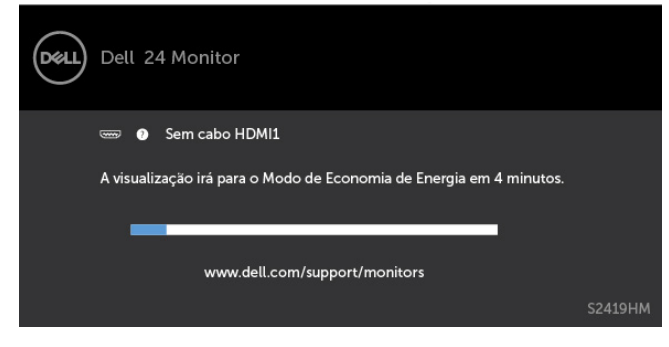

o

DØL

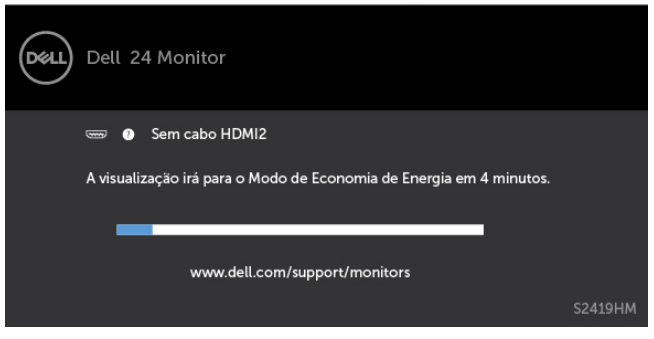

- 4 Este cuadro también aparece durante el funcionamiento normal del sistema en el caso de que el cable de vídeo se desconecte o sufra algún tipo de daño.
- 5 Apague el monitor y vuelva a conectar el cable de vídeo; encienda tanto su PC como el monitor.

Si la pantalla del monitor permanece en blanco después de haber realizado el procedimiento anterior, compruebe el controlador de vídeo y su PC, ya que el monitor funciona correctamente.

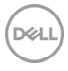

# <span id="page-38-0"></span>Diagnósticos integrados

El monitor cuenta con una herramienta de diagnósticos integrados que ayuda a determinar si las anomalías de la pantalla que está experimentando son un problema inherente al monitor o a su ordenador y tarjeta de vídeo.

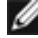

NOTA: los diagnósticos integrados solo se pueden ejecutar cuando el cable de vídeo esté desconectado y el monitor se encuentre en el modo de comprobación automática.

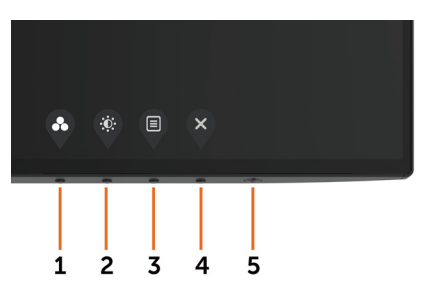

Para ejecutar los diagnósticos integrados:

- 1 Asegúrese de que la pantalla está limpia, es decir, no tiene partículas de polvo en su superficie.
- 2 Desconecte los cables de vídeo de la parte posterior de su PC o monitor. A continuación, el monitor entrará en el modo de comprobación automática.
- 3 Presione sin soltar el botón 1 durante 5 segundos. Aparecerá una pantalla gris.
- 4 Inspeccione atentamente la pantalla para comprobar si tiene anomalías.
- 5 Presione de nuevo el Botón 1 situado en el panel frontal. El color de la pantalla cambiará a rojo.
- 6 Inspeccione la pantalla para comprobar si tiene anomalías.
- 7 Repita los pasos 5 y 6 para inspeccionar la visualización en las pantallas verde, azul, negra y blanca.

La comprobación finaliza cuando aparezca la pantalla blanca. Para salir, presione de nuevo el Botón 1.

Si no detecta ninguna anomalía en la pantalla con la herramienta de diagnósticos integrados, el monitor funciona correctamente. Compruebe la tarjeta de vídeo y su PC.

# <span id="page-39-0"></span>Recuperar la versión HDMI

El monitor proporciona un mecanismo de seguridad de recuperación de versión HDMI. HDMI cambia a la versión 2.0 cuando se selecciona uno de los modos de la función HDR inteligente. Si la pantalla se queda en blanco después de cambiar a la versión 2.0 de HDMI, lleve a cabo los pasos siguientes para volver a la versión 1.4 de HDMI: 1 Presione cualquiera de los botones de menú para reactivar el monitor.

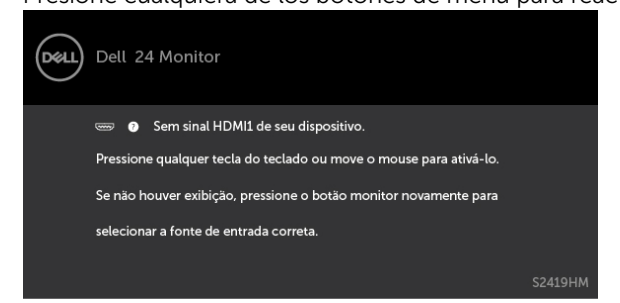

2 Presione cualquiera de los botones de menú para entrar en el menú de selección de fuente de entrada.

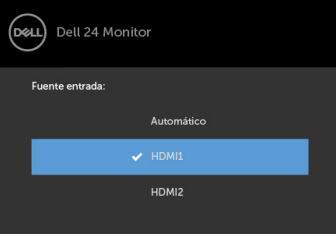

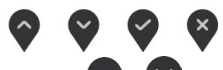

3 Utilice los botones  $\left\langle \right\rangle _{y}$  para seleccionar el puerto HDMI actual; a continuación,

presione el botón  $\vee$  sin soltarlo durante 8 segundos para entrar en el cuadro de diálogo de seguridad HDMI 1.4.

4 Presione para habilitar la versión 1.4 de HDMI.

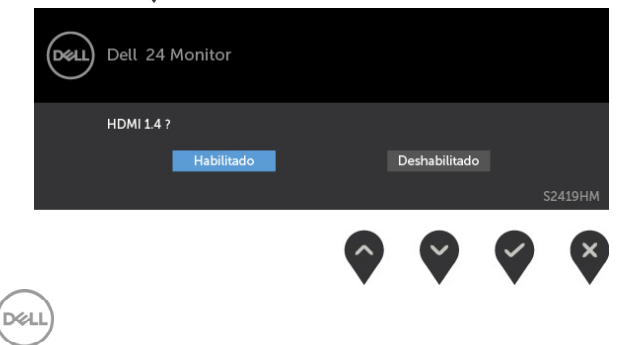

# <span id="page-40-0"></span>Problemas comunes

La siguiente tabla contiene información acerca de la solución de problemas habituales del monitor.

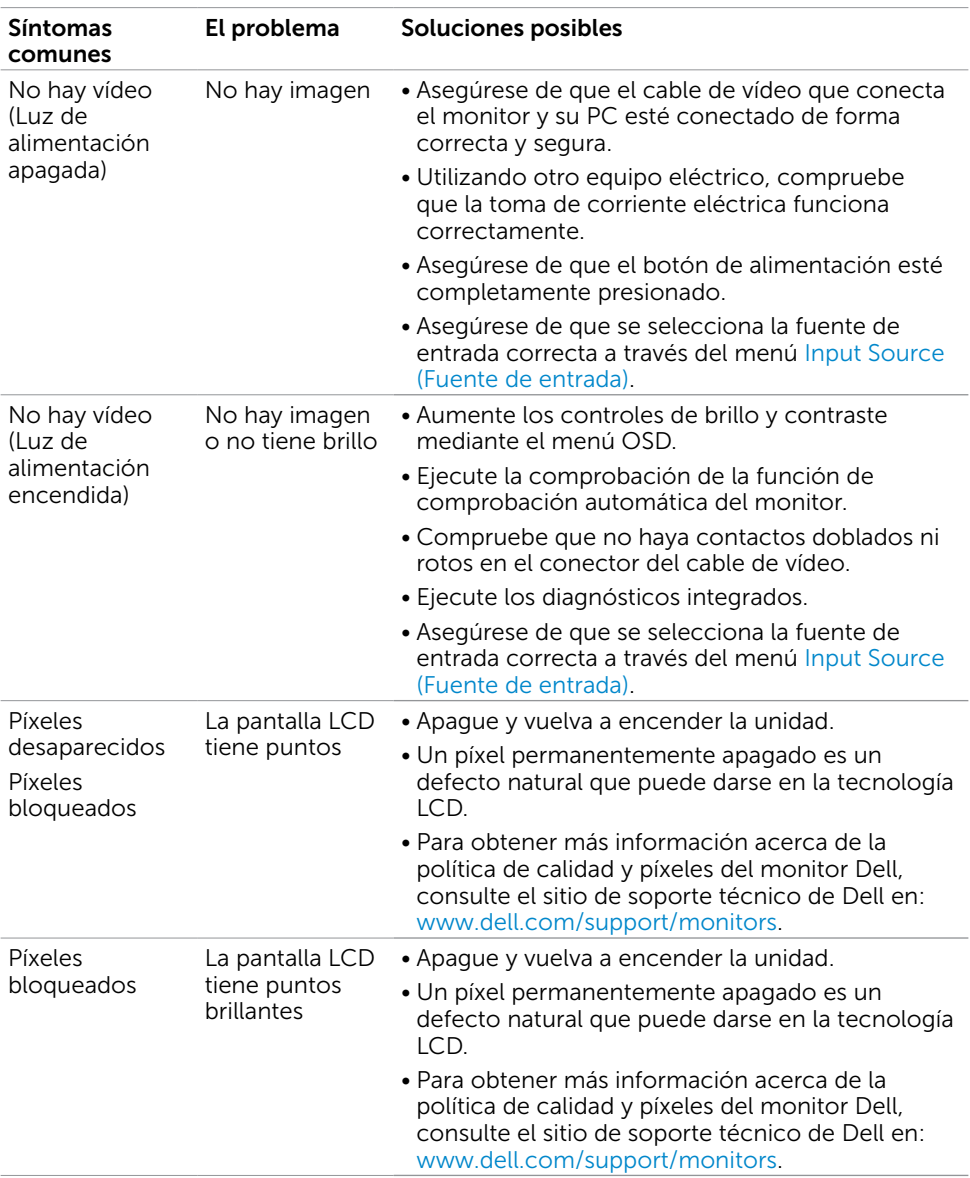

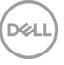

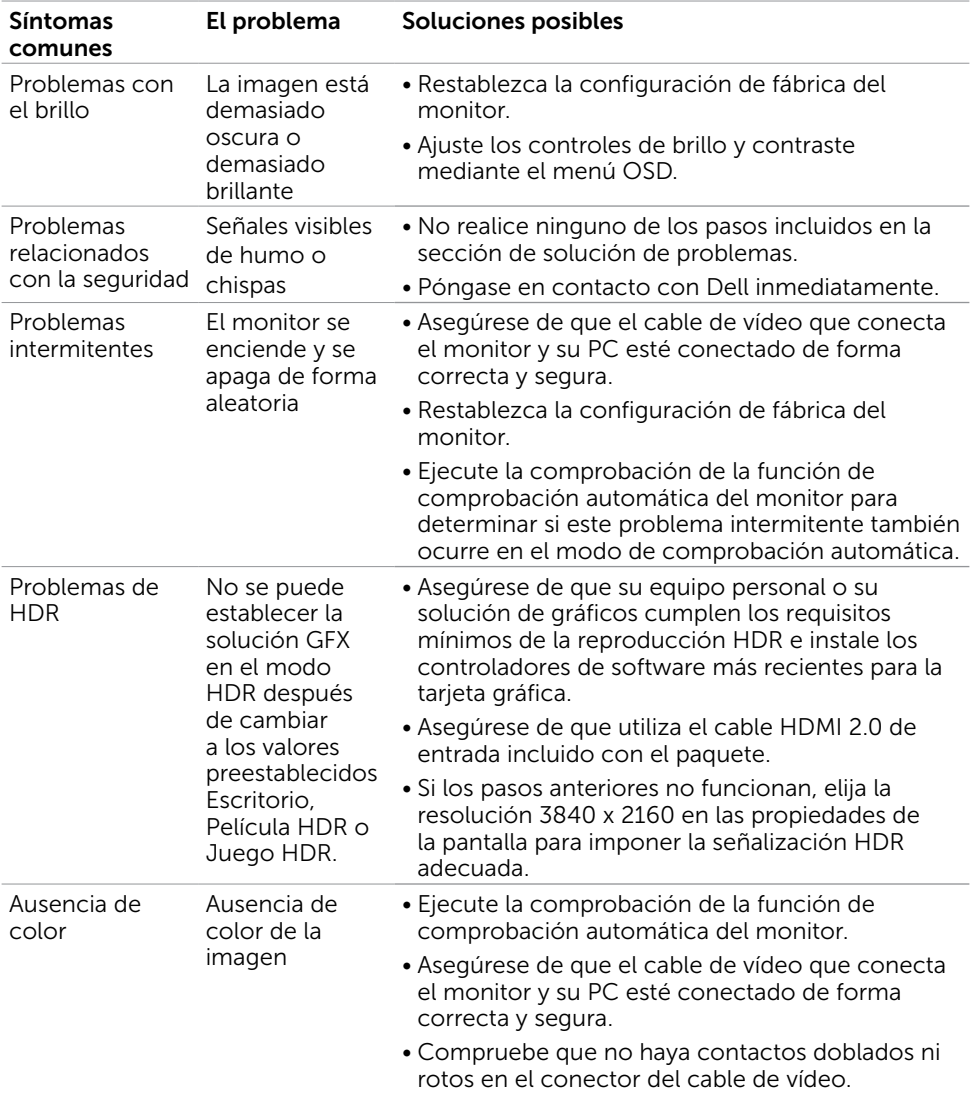

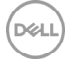

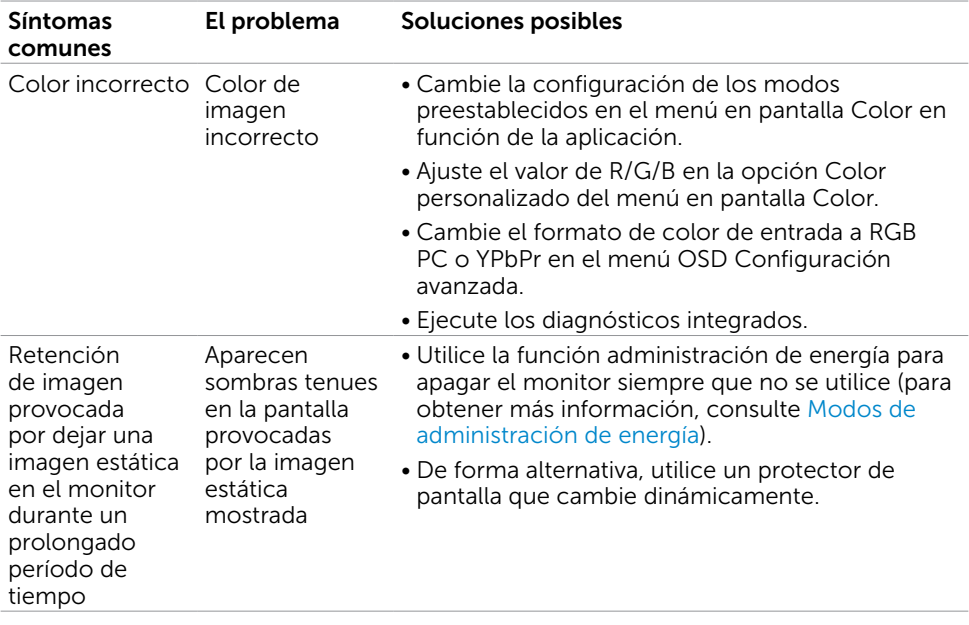

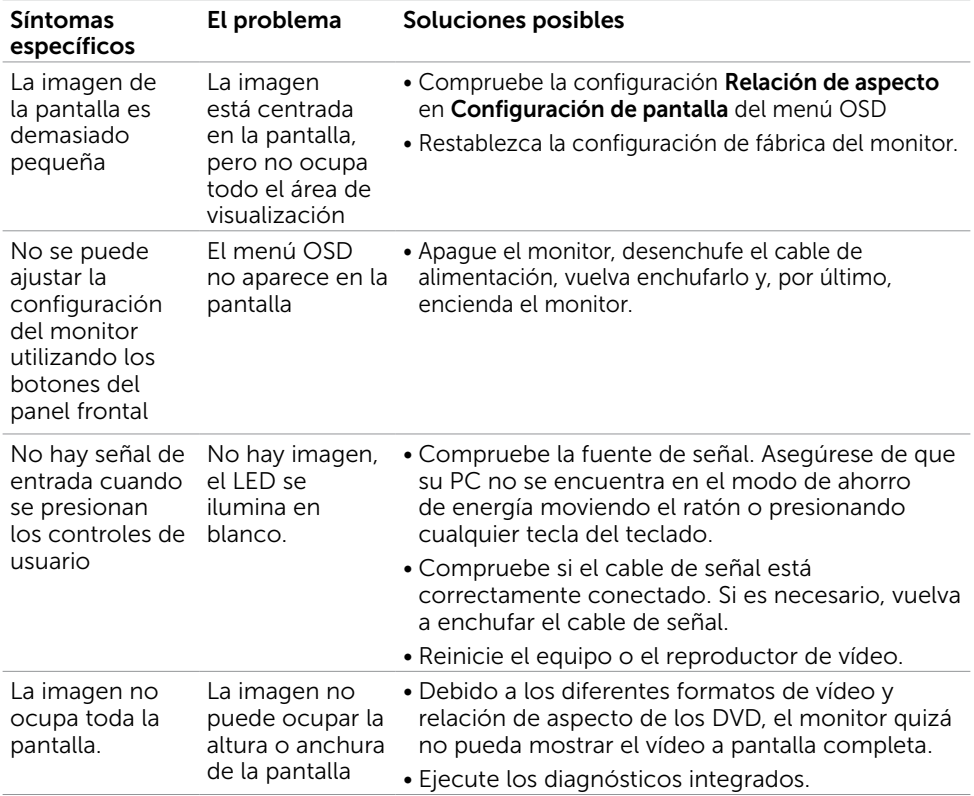

# <span id="page-43-0"></span>Problemas específicos del producto

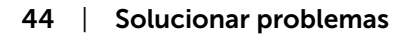

(dell

<span id="page-44-0"></span> $\overline{a}$ 

# <span id="page-44-2"></span>Instrucciones de seguridad

En caso de pantallas brillantes, el usuario deberá considerar la sustitución de la pantalla ya que puede causar molestos reflejos provocados por la luz ambiental y superficies brillantes.

#### $\triangle$  ADVERTENCIA: la utilización de los controles, ajustes o procedimientos de forma diferente a como se especifica en esta documentación puede producir descargas eléctricas y/o representar un peligro mecánico para los componentes.

Para información sobre instrucciones de seguridad, vea Seguridad, Medio Ambiente e Información Normativa (SERI, siglas en inglés).

# Aviso FCC (solo para EE. UU.) y otra información sobre normativas

Para obtener detalles acerca de los avisos FCC y otra información sobre normativas, consulte el sitio web sobre el cumplimiento de normativas en [www.dell.com/regulatory\\_compliance.](http://www.dell.com/regulatory_compliance)

# <span id="page-44-1"></span>Contactar con Dell

NOTA:si no tiene una conexión activa a Internet, puede encontrar información de contacto en su recibo de compra, factura de transporte, factura o catálogo de productos de Dell.

Dell ofrece distintas opciones de asistencia en línea y por teléfono. Su disponibilidad varía en función del país y el producto, y algunos servicios podrían no estar disponibles en su zona.

#### Para obtener asistencia en línea sobre monitores:

Visite [www.dell.com/support/monitors](http://www.dell.com/support/monitors)

Para ponerse en contacto con Dell en referencia a ventas, asistencia técnica o servicio de atención al cliente.

- 1 Vaya a [www.dell.com/support.](http://www.dell.com/support)
- 2 Compruebe su país o región en el menú desplegable Elija un país o región situado en la parte superior izquierda de la página.
- 3 Haga clic en Contáctenos junto al menú desplegable de país.
- 4 Seleccione el servicio o enlace de soporte adecuado en función de sus necesidades.
- 5 Seleccione el método de contacto con Dell que le resulte más cómodo.

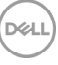

# <span id="page-45-0"></span>Configurar el monitor

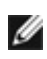

NOTA: Cuando se cumplen todas las condiciones de la salida HDR, se puede admitir la resolución de entrada máxima 3840 x 2160.

### Establecer la resolución de visualización en 1920 x 1080 (máximo)

Para obtener el máximo rendimiento, establezca la resolución de la pantalla en 1920 x 1080 píxeles llevando a cabo los pasos siguientes:

#### En Windows Vista, Windows 7, Windows 8 o Windows 8.1:

- 1 Solo para Windows 8 o Windows 8.1, seleccione el icono del Escritorio para cambiar al escritorio clásico.
- 2 Haga clic con el botón derecho del ratón sobre el escritorio y seleccione Resolución de pantalla.
- 3 Mueva la barra de desplazamiento hacia la derecha manteniendo pulsado el botón izquierdo del ratón y ajuste la resolución de pantalla a 1920 x 1080.
- 4 Haga clic en Aceptar.

#### En Windows 10:

- 1 Haga clic con el botón secundario en el escritorio y, a continuación, en Configuración de la pantalla.
- 2 Haga clic en Configuración avanzada de la pantalla.
- **3** Haga clic en la lista desplegable de resoluciones de pantalla y seleccione 1920 x 1080.
- 4 Haga clic en Aplicar.

Si su equipo no incluye la resolución recomendada, es posible que necesite actualizar su controlador de gráficos. Entre los escenarios que se muestran a continuación, elija aquel que mejor describa el sistema de su PC que esté utilizando y siga los pasos proporcionados.

## Ordenador Dell

- 1 Vaya a [www.dell.com/support,](http://www.dell.com/support) entre en la Ficha de Servicio de su ordenador y descargue los controladores de vídeo más actualizados para su tarjeta de vídeo.
- 2 Después de instalar los controladores para el adaptador gráfico, intente establecer la resolución en 1920 x 1080 de nuevo.

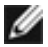

NOTA: Si no puede establecer la resolución en 1920 x 1080, póngase en contacto con Dell™ y pregunte qué adaptador gráfico admite estas resoluciones.

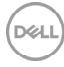

## Equipo de otro fabricante

#### En Windows Vista, Windows 7, Windows 8 o Windows 8.1:

- 1 Solo para Windows 8 o Windows 8.1, seleccione el icono del Escritorio para cambiar al escritorio clásico.
- 2 Haga clic con el botón derecho del ratón sobre el escritorio y vava a Personalización.
- **3** Haga clic en Cambiar Propiedades de Pantalla.
- 4 Haga clic en Opciones avanzadas.
- 5 Identifique el proveedor de su tarjeta gráfica en la descripción situada en la parte superior de la ventana (p. ej. NVIDIA, AMD, Intel, etc.).
- 6 Consulte la página web del proveedor de la tarjeta para obtener un controlador actualizado (por ejemplo<http://www.AMD.com> o [http://www.](http://www.NVIDIA.com)   [NVIDIA.com](http://www.NVIDIA.com) ).
- 7 Después de instalar los controladores de su adaptador gráfico, intente configurar la resolución de nuevo a 1920 x 1080.

### En Windows 10:

- 1 Haga clic con el botón secundario en el escritorio y, a continuación, en Configuración de la pantalla.
- 2 Haga clic en Configuración avanzada de la pantalla.
- 3 Haga clic en Propiedades del adaptador de la pantalla.
- 4 Identifique el proveedor de su tarjeta gráfica en la descripción situada en la parte superior de la ventana (p. ej. NVIDIA, AMD, Intel, etc.).
- 5 Consulte la página web del proveedor de la tarjeta para obtener un controlador actualizado (por ejemplo<http://www.AMD.com> o [http://www.](http://www.NVIDIA.com)   [NVIDIA.com](http://www.NVIDIA.com) ).
- 6 Después de instalar los controladores de su adaptador gráfico, intente configurar la resolución de nuevo a 1920 x 1080.
- NOTA: Si no puede establecer la resolución recomendada, póngase en contacto con el fabricante del equipo o adquiera un adaptador gráfico que admita dicha resolución.

**DEL** 

### <span id="page-47-0"></span>Instrucciones de mantenimiento Limpiar el Monitor

- $\wedge$
- ADVERTENCIA: antes de limpiar el monitor, desenchufe el cable de alimentación de la toma de corriente eléctrica.

### PRECAUCIÓN: Lea y siga las antes de limpiar el monitor.

Para obtener información acerca de las mejores prácticas, siga las instrucciones de la lista siguiente cuando desempaquete, limpie o manipule el monitor:

- Para limpiar la pantalla antiestática, humedezca ligeramente con agua un paño suave y limpio. Si es posible, utilice un tejido especial para limpiar pantallas o una solución adecuada para la capa de recubrimiento antiestática. No utilice benceno, diluyentes, amoníaco, limpiadores abrasivos o aire comprimido.
- • Utilice un paño caliente ligeramente humedecido para limpiar el monitor. No utilice detergentes de ninguna clase, ya que algunos productos de este tipo dejan una película lechosa en el monitor.
- • Si observa la presencia de un polvo blanco cuando desempaquete el monitor, límpielo con un paño.
- Manipule el monitor con cuidado, ya que los componentes de plástico de color oscuro pueden arañarse y presentar más raspaduras comparados con los monitores de color blanco.
- Para ayudar a mantener la máxima calidad de imagen en el monitor, utilice un protector de pantalla que cambie dinámicamente y apague el monitor cuando no lo utilice.

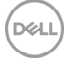